# **Monitor Dell P3223DE** Podręcznik użytkownika

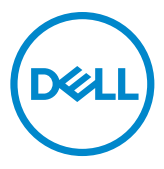

- 
- **UWAGA: UWAGA wskazuje ważną informację, która pomoże w lepszym używaniu komputera.**
- **OSTRZEŻENIE: OSTRZEŻENIE wskazuje potencjalna możliwość uszkodzenia urządzenia lub utraty danych, jeśli nie zostaną wykonane instrukcje.**
- **PRZESTROGA: PRZESTROGA wskazuje potencjalną możliwość uszkodzenia urządzenia, odniesienie obrażeń osobistych albo śmierci.**

**Copyright © 2022 Dell Inc. lub jej oddziałów. Wszelkie prawa zastrzeżone.** Dell, EMC i inne znaki towarowe , są znakami towarowymi firmy Dell Inc. lub jej oddziałów. USB Type-C® i USB-C®, to zastrzeżone znaki towarowe USB Implementers Forum. Inne znaki towarowe mogą być znakami towarowymi ich odpowiednich właścicieli.

 $2022 - 02$ 

Rev. A00

# **Spis treści**

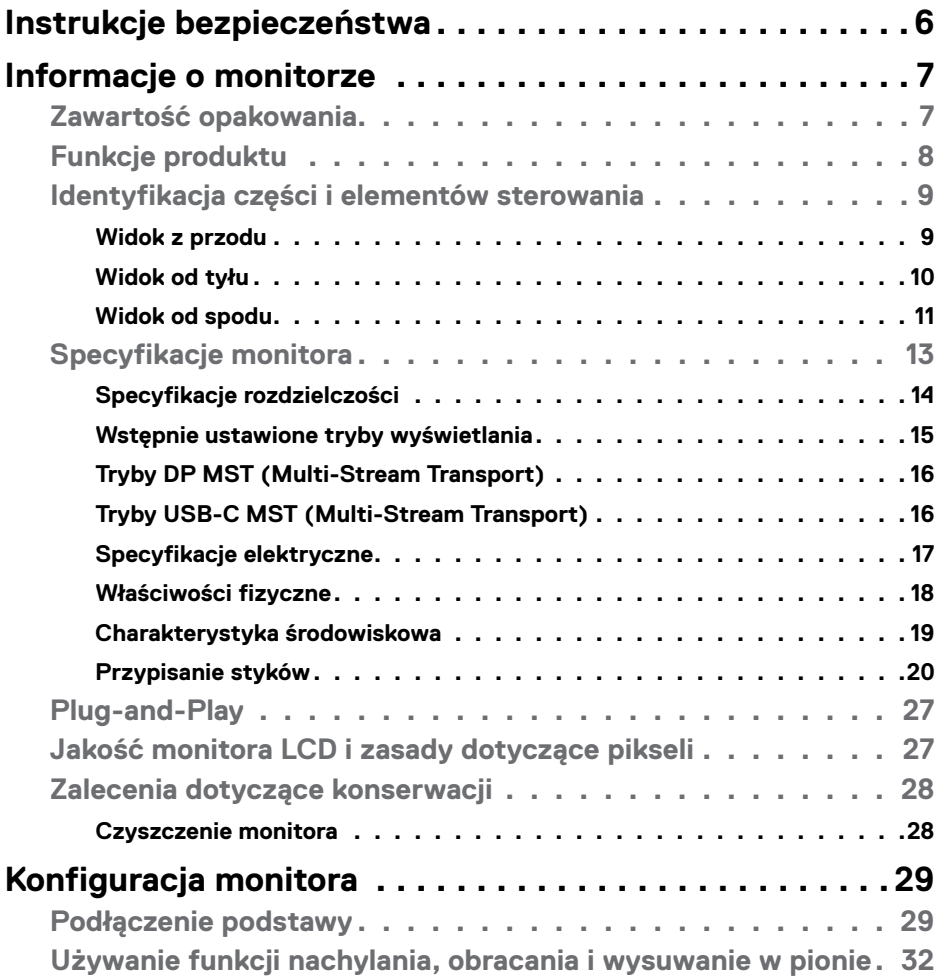

 $(\sim$ LL

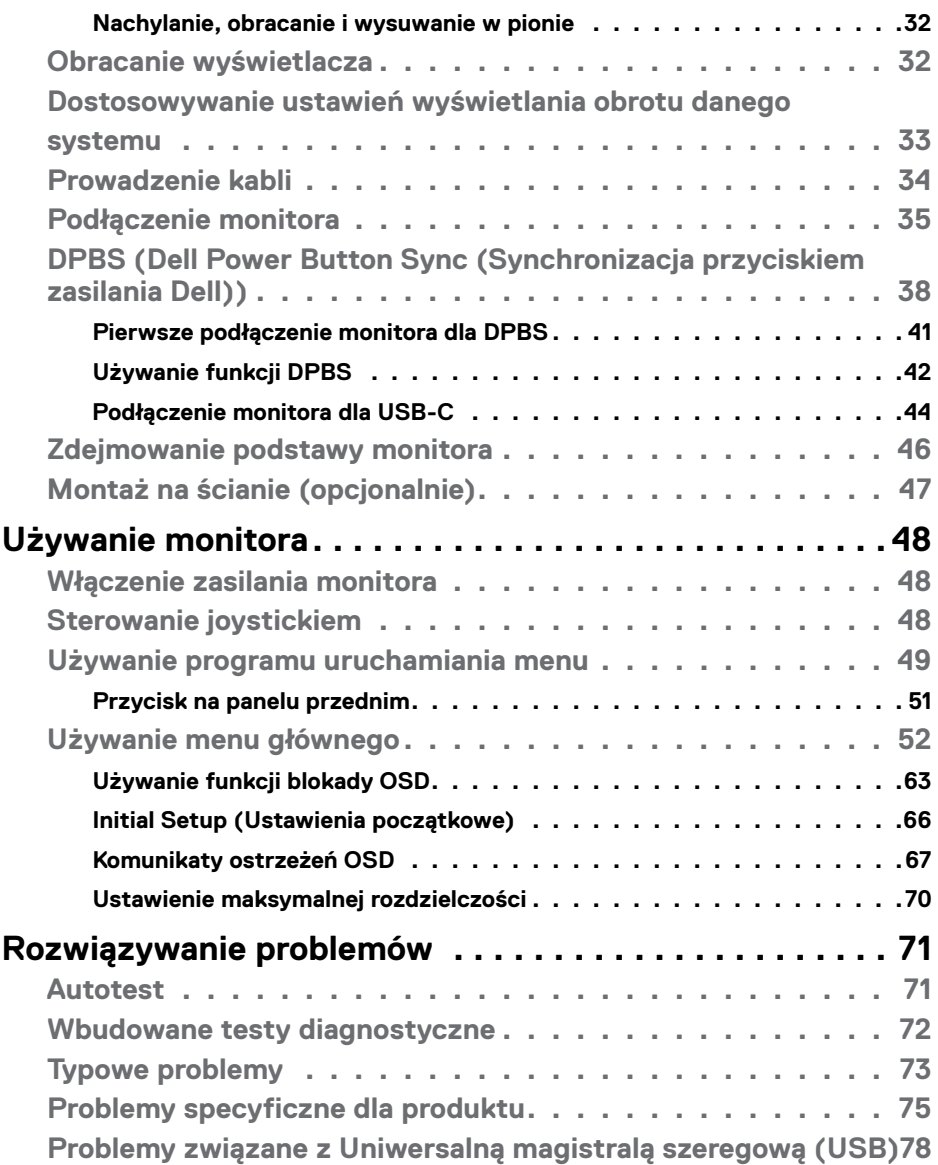

 $\left(\nabla \times L\right)$ 

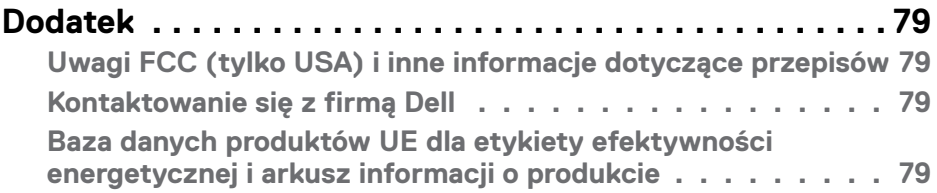

# $(\overline{DCL}$

# <span id="page-5-1"></span><span id="page-5-0"></span>**Instrukcje bezpieczeństwa**

- **OSTRZEŻENIE: Używanie elementów sterowania, regulacji lub procedur, innych niż określone w tej dokumentacji, może spowodować narażenie na porażenie prądem elektrycznym, zagrożenia związane z prądem elektrycznym i/lub zagrożenia mechaniczne.**
	- • Umieść monitor na solidnej powierzchni, a podczas obsługi zachowaj ostrożność. Ekran jest delikatny i po upuszczeniu lub gwałtownym uderzeniu, może zostać uszkodzony.
	- • Należy się zawsze upewnić, że posiadany monitor obsługuje parametry prądu zmiennego dostępnego w lokalizacji użytkownika.
	- • Monitor należy trzymać w temperaturze pokojowej. Za niska lub za wysoka temperatura może szkodliwie wpływać na ciekłe kryształy wyświetlacza.
	- • Nie należy narażać monitora na silne drgania lub mocne uderzenia. Na przykład, nie należy umieszczać monitora w bagażniku samochodu.
	- • Monitor należy odłączyć, gdy długo nie będzie używany.
	- • Aby uniknąć porażenia prądem elektrycznym, nie należy zdejmować żadnych pokryw ani dotykać miejsc wewnątrz monitora.

Informacje dotyczące instrukcji bezpieczeństwa, znajdują się w części Bezpieczeństwo, Informacje dotyczące środowiska i przepisów (SERI).

**D**&LI

# <span id="page-6-0"></span>**Informacje o monitorze**

### **Zawartość opakowania**

Monitor jest dostarczany z komponentami pokazanymi w tabeli poniżej. Jeśli któregokolwiek komponentu brakuje należy się skontaktować z firmą Dell. W celu uzyskania dalszych informacji należy sprawdzić część **[Kontakt z firmą Dell](#page-78-1)**.

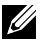

**UWAGA: Niektóre komponenty mogą być opcjonalne i mogą nie zostać dostarczone z monitorem. Niektóre funkcje mogą nie być dostępne w określonych krajach.**

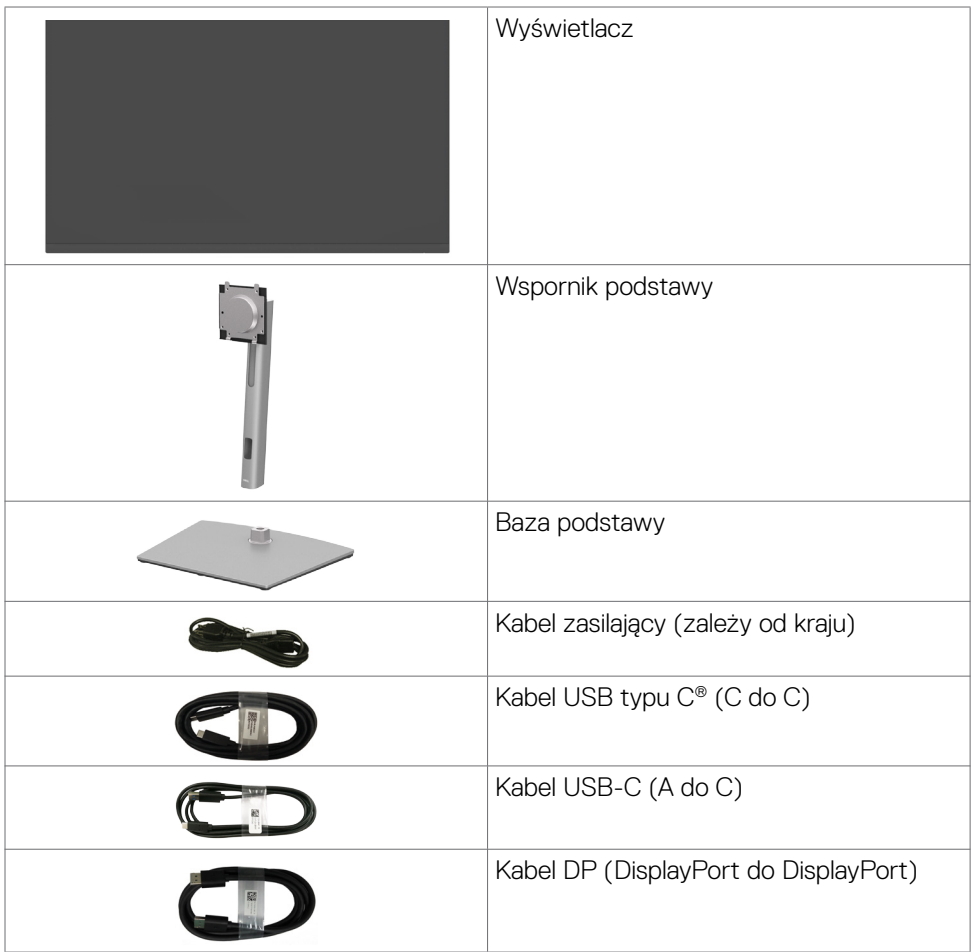

.<br>D&Ll

<span id="page-7-0"></span>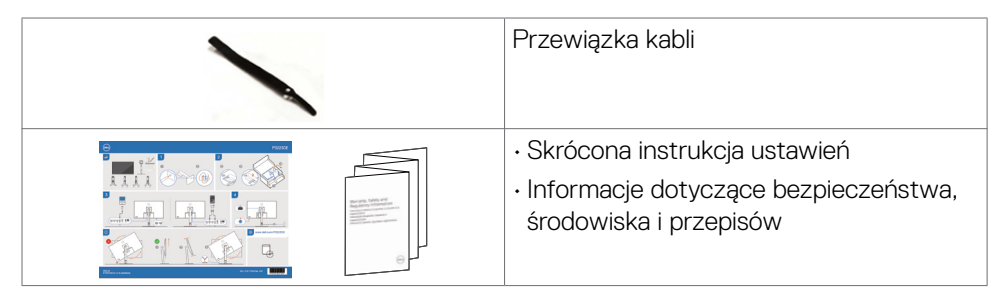

#### **UWAGA: USB Type-C® i USB-C® to zastrzeżone znaki towarowe USB Implementers Forum.**

## **Funkcje produktu**

Monitor **Dell P3223DE** to monitor z aktywną matrycą, na tranzystorach cienkowarstwowych (TFT), z wyświetlaczem ciekłokrystalicznym (LCD) i podświetleniem LED. Poniżej znajdują się funkcje monitora:

- • Widoczny obszar wyświetlacza 80 cm (31,5 cali) (zmierzony po przekątnej). Rozdzielczość 2560 x 1440 (16:9) z pełnoekranową obsługą niższych rozdzielczości.
- • Szerokie kąty widzenia z 99% paletą kolorów sRGB.
- • akie możliwości regulacji, jak nachylanie, obracanie, przekręcanie i wysuwanie w pionie.
- • Zdejmowana podstawa i otwory montażowe w standardzie Video Electronics Standards Association (VESA™) 100 mm dla zapewnienia elastycznych rozwiązań montażowych.
- • Bardzo cienko ramka, minimalizująca odstęp przy zestawianiu wielu monitorów, umożliwiając łatwiejszą konfigurację i uzyskanie eleganckiego wyglądu.
- • Szerokie możliwości połączeń cyfrowych z DP i HDMI, zapewnią możliwość używania monitora także w przyszłości.
- Funkcja plug and play o ile jest obsługiwana przez komputer.
- Regulacje On-Screen Display (OSD) do łatwej konfiguracji i optymalizacji ekranu.
- • Blokada przycisków zasilania i OSD.
- • Gniazdo blokady zabezpieczenia.
- $\cdot$   $\leq$  0,3 W w trybie gotowości.
- • Optymalizacja komfortu dla oczu z niemigającym ekranem, minimalizującym emisję niebezpiecznego niebieskiego światła.

**DGL** 

- <span id="page-8-0"></span>• Monitor wykorzystuje panel Niskiej emisji niebieskiego światła i jest zgodny z TUV Rheinland (Rozwiązanie sprzętowe), po zresetowaniu do trybu ustawień fabrycznych/ustawień domyślnych **(Tryb ustawień wstępnych: Standardowy)**.
- • Zmniejszanie poziomu niebezpiecznego, niebieskiego światła emitowanego z ekranu w celu zwiększenia komfortu oglądania dla swoich oczu.
- • Monitor wykorzystuje technologię Flicker-Free (Brak migania), która usuwa widoczne dla oczu miganie, zwiększając komfort oglądania i zapobiegając zmęczeniu oczu przez użytkowników.
- • Monitor jest wyposażony w w funkcję Dell Power Button Sync (DPBS) do sterowania stanem zasilania systemu PC z przycisku zasilania monitora.\*
- \* System PC z obsługą DPBS to platforma Dell OptiPlex 7090/3090 Ultra.
- **PRZESTROGA: Możliwe długotrwałe efekty emisji niebieskiego światła z monitora mogą spowodować uszkodzenie oczu, powodując zmęczenie oczu lub cyfrowe zmęczenie wzroku. Funkcja ComfortView Plus jest przeznaczona do zmniejszania ilości niebieskiego światła wyemitowanego z monitora w celu optymalizacji wygody dla oczu.**

### **Identyfikacja części i elementów sterowania**

#### **Widok z przodu**

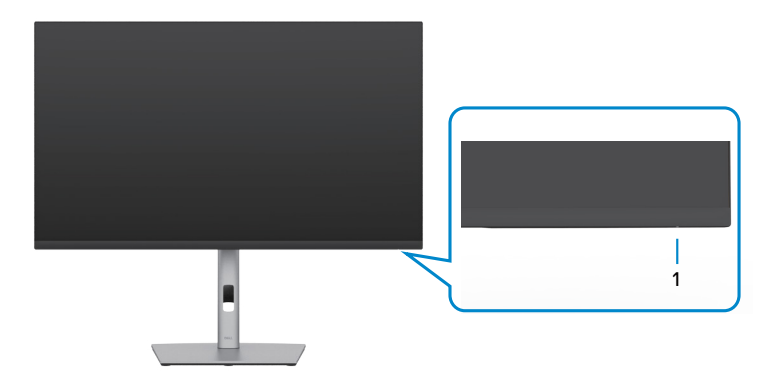

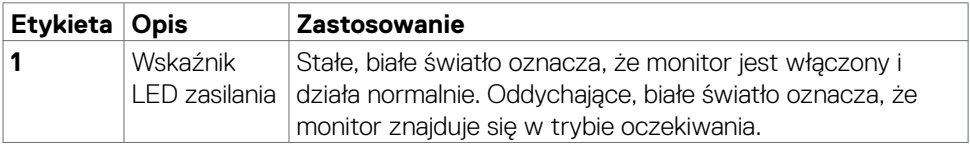

### <span id="page-9-0"></span>**Widok od tyłu**

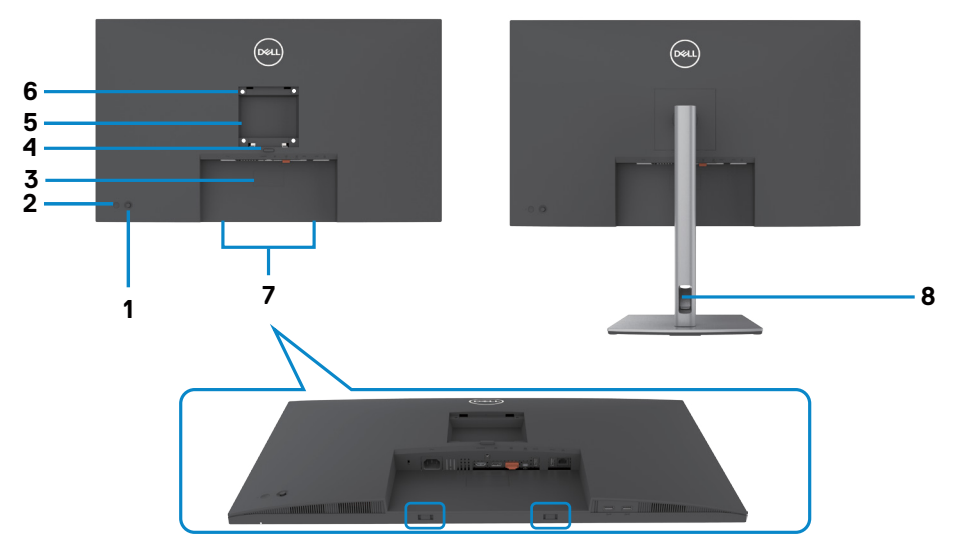

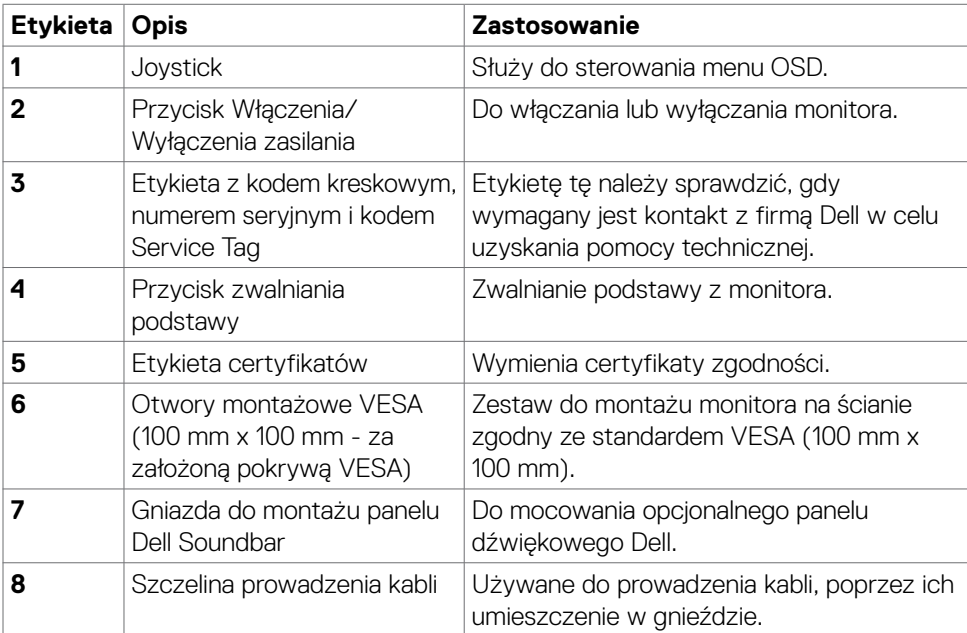

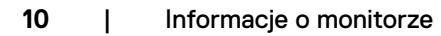

<span id="page-10-0"></span>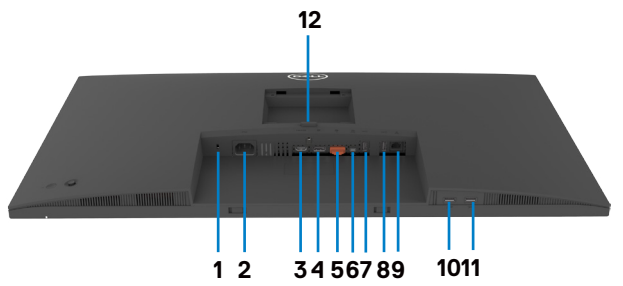

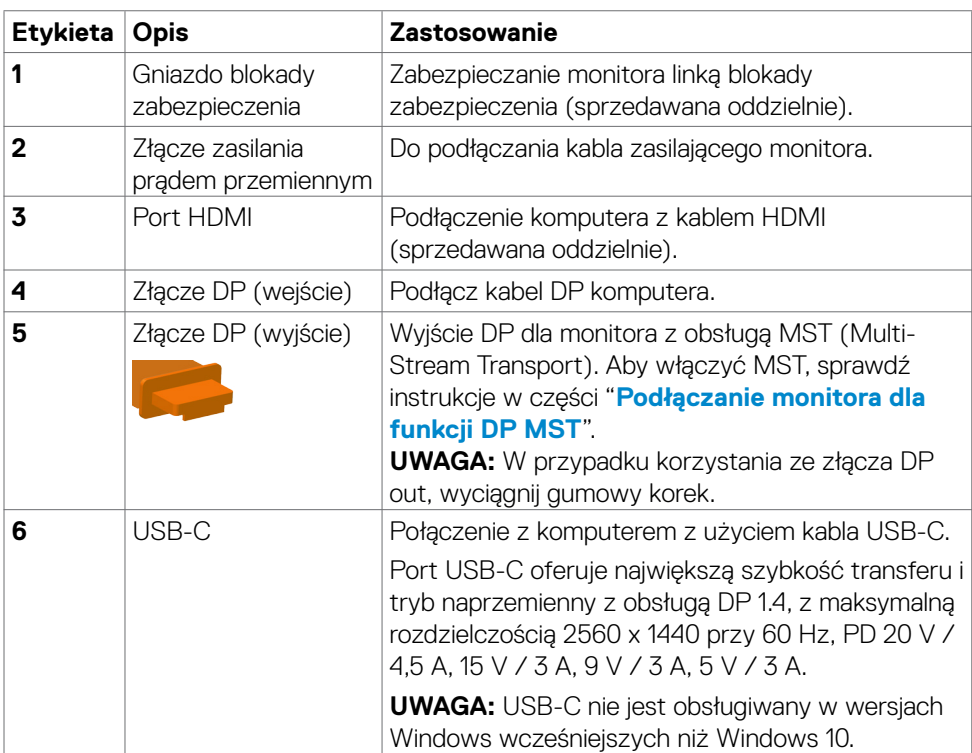

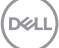

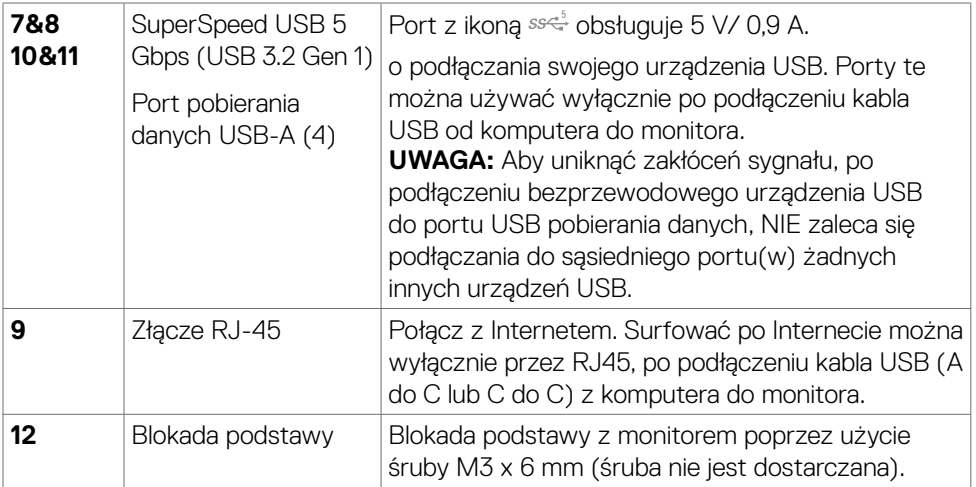

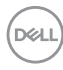

# <span id="page-12-0"></span>**Specyfikacje monitora**

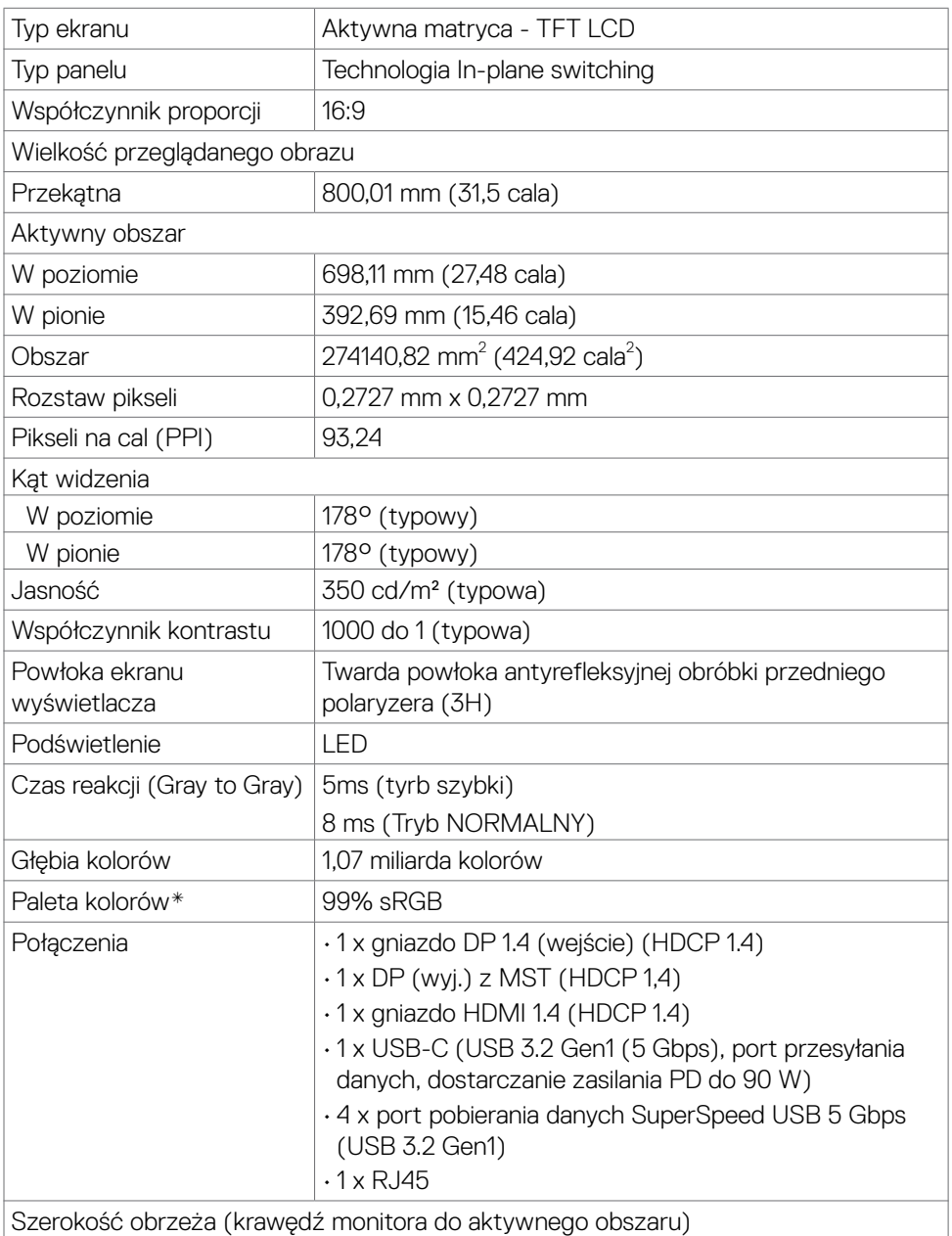

<span id="page-13-0"></span>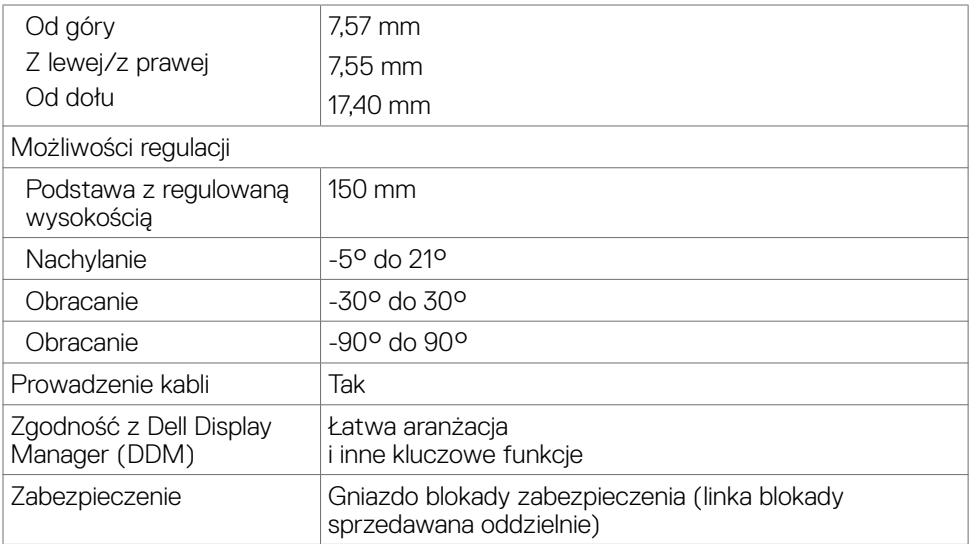

\*Wyłącznie na panelu natywnym, w trybie wstępnych ustawień niestandardowych.

#### **Specyfikacje rozdzielczości**

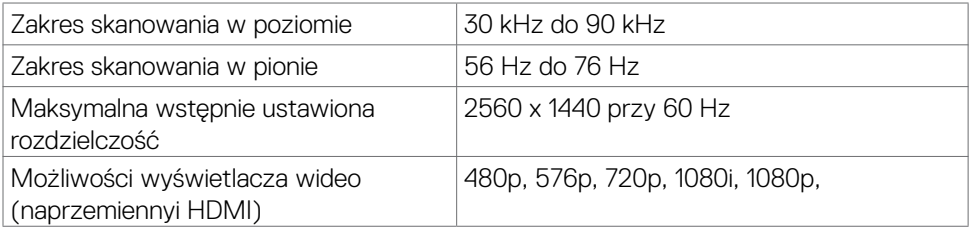

#### <span id="page-14-0"></span>**Wstępnie ustawione tryby wyświetlania**

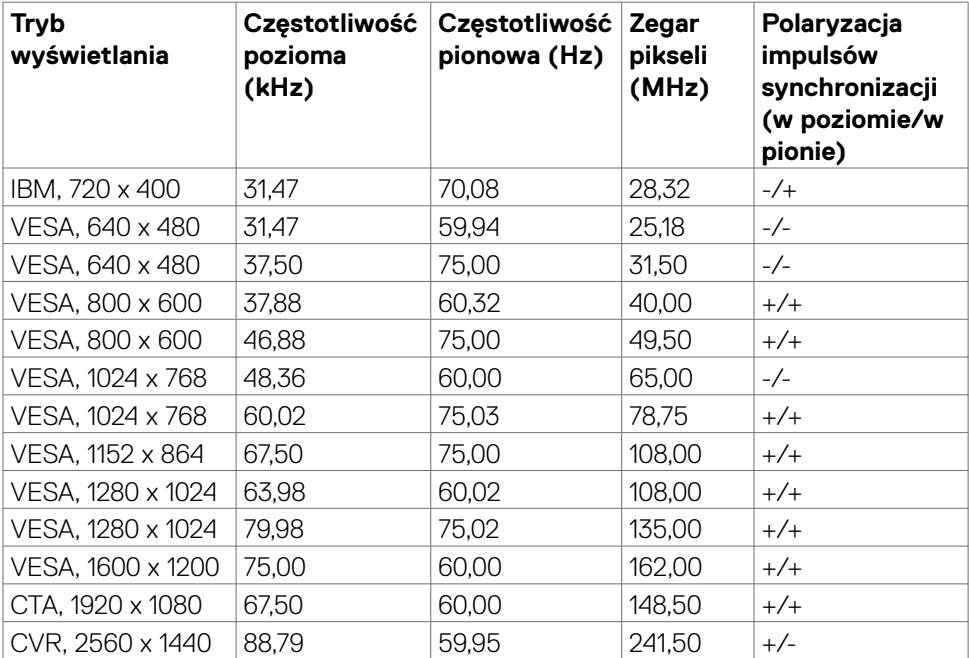

#### <span id="page-15-0"></span>**Tryby DP MST (Multi-Stream Transport)**

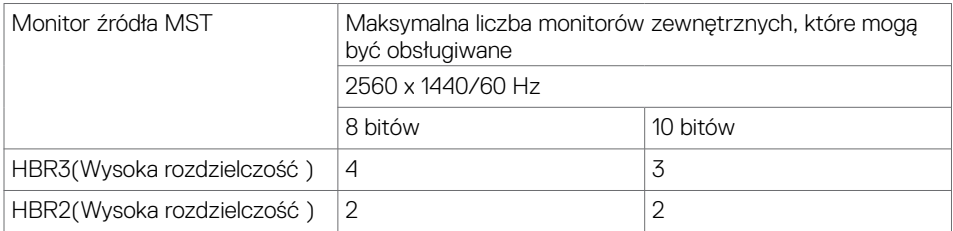

**UWAGA:** Maksymalna obsługiwana rozdzielczość monitora zewnętrznego wynosi tylko 2560 x 1440 60 Hz.

#### **Tryby USB-C MST (Multi-Stream Transport)**

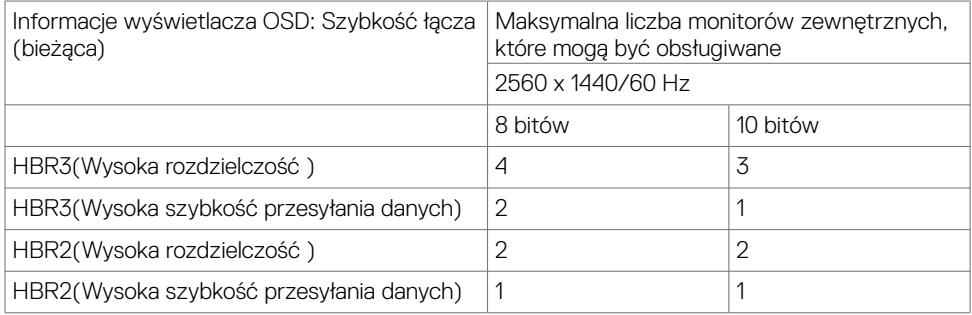

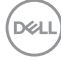

#### <span id="page-16-0"></span>**Specyfikacje elektryczne**

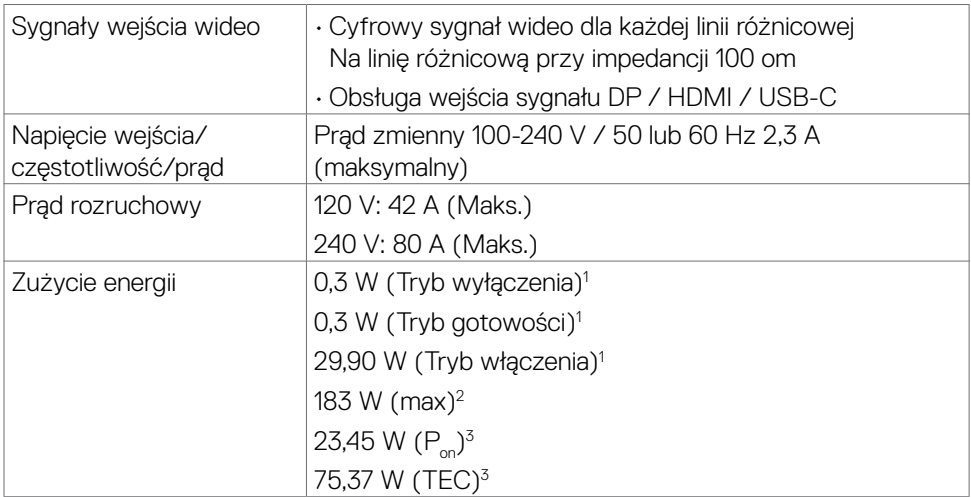

1 Zgodnie z definicją w UE 2019/2021 i UE 2019/2013.

2 Ustawienia maksymalnej jasności i kontrastu z maksymalną mocą ładowania we wszystkich portach USB.

 $3 P_{\odot}$ : Zużycie energii w trybie włączenia zgodnie z Energy Star 8.0.

TEC: Całkowite zużycie energii w kWh zgodnie z Energy Star 8.0.

Ten dokument służy wyłącznie do informacji i odzwierciedla osiągi laboratoryjne. Osiągi posiadanego produktu zależą od zamówionego oprogramowania, komponentów i urządzeń peryferyjnych, a aktualizowanie takich informacji nie jest obowiązkowe. Z tego powodu, klient nie może polegać na tych informacjach podczas podejmowania decyzji o tolerancjach elektrycznych, itp. Nie zapewnia się wyrażonych lub dorozumianych gwarancji w odniesieniu do dokładności lub kompletności.

 **UWAGA: Ten monitor ma certyfikat ENERGY STAR.**

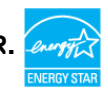

**Ten produkt jest zgodny z wymaganiami standardu ENERGY STAR przy fabrycznych ustawieniach domyślnych, które można przywrócić przez funkcję "Zerowanie do ustawień fabrycznych" w menu OSD. Zmiana fabrycznych ustawień domyślnych lub włączenie innych funkcji, może zwiększyć zużycie energii, powyżej limitu określonego przez standard ENERGY STAR.**

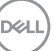

#### <span id="page-17-0"></span>**Właściwości fizyczne**

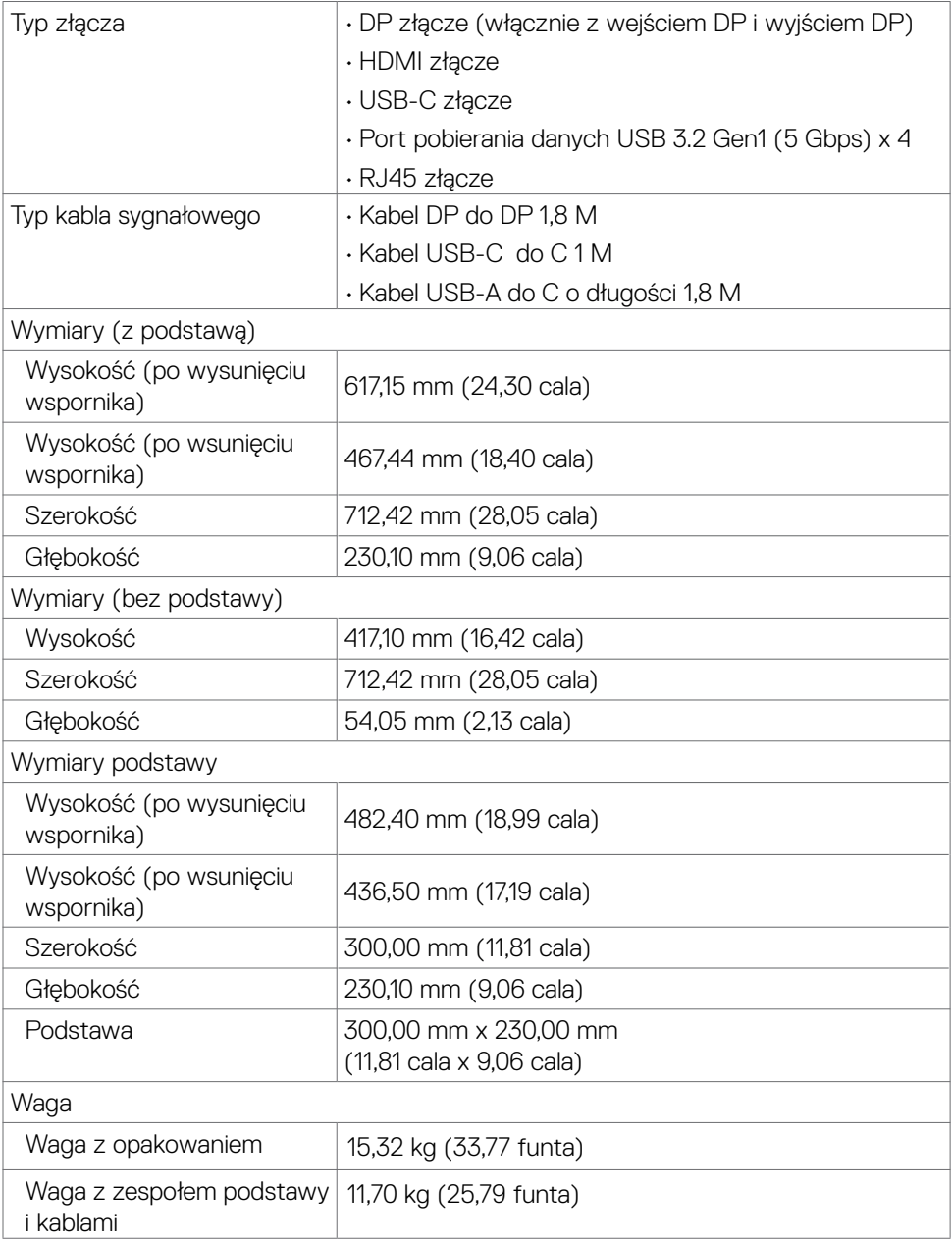

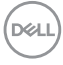

<span id="page-18-0"></span>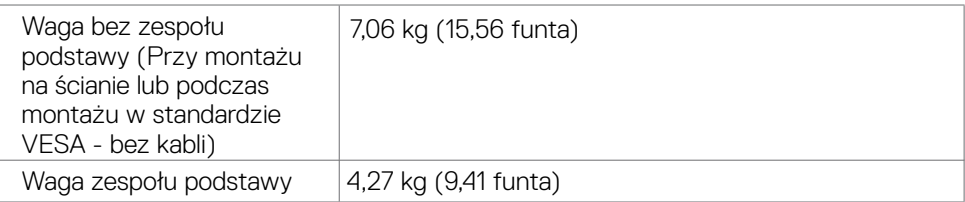

#### **Charakterystyka środowiskowa**

### Zgodność ze standardami • Monitor z certyfikatem ENERGY STAR. • W stosownych przypadkach należy wykonać rejestrację EPEAT. Rejestracja EPEAT zależy od kraju. Strona **https://www.epeat.net** zawiera informacje o stanie rejestracji wg kraju. • TCO Certified & TCO Certified Edge. • Zgodność z RoHS. • Monitor bez BFR/PVC (wyłączając kable zewnętrzne). • Spełnia wymagania NFPA 99 dotyczące upływu prądu. • Szkło bez arsenu, tylko panel bez dodatku rtęci. **Temperatura** Działanie 0°C do 40°C (32°F do 104°F) Wyłączenie -20°C do 60°C (-4°F do 140°F) Wilgotność Działanie 20% do 80% (bez kondensacji) Wyłączenie 5% do 90% (bez kondensacji) Wysokość nad poziomem morza Działanie 5000 m (16 404 stóp) (maksymalna) Wyłączenie 12 192 m (40 000 stóp) (maksymalna)

102,02 BTU/heure (Tryb włączenia)

Rozpraszanie ciepła 624,42 BTU/heure (Maksymalne)

**DGL** 

#### <span id="page-19-0"></span>**Przypisanie styków**

### **Złącze DP (wejście)**

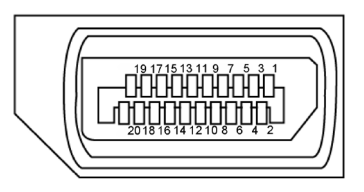

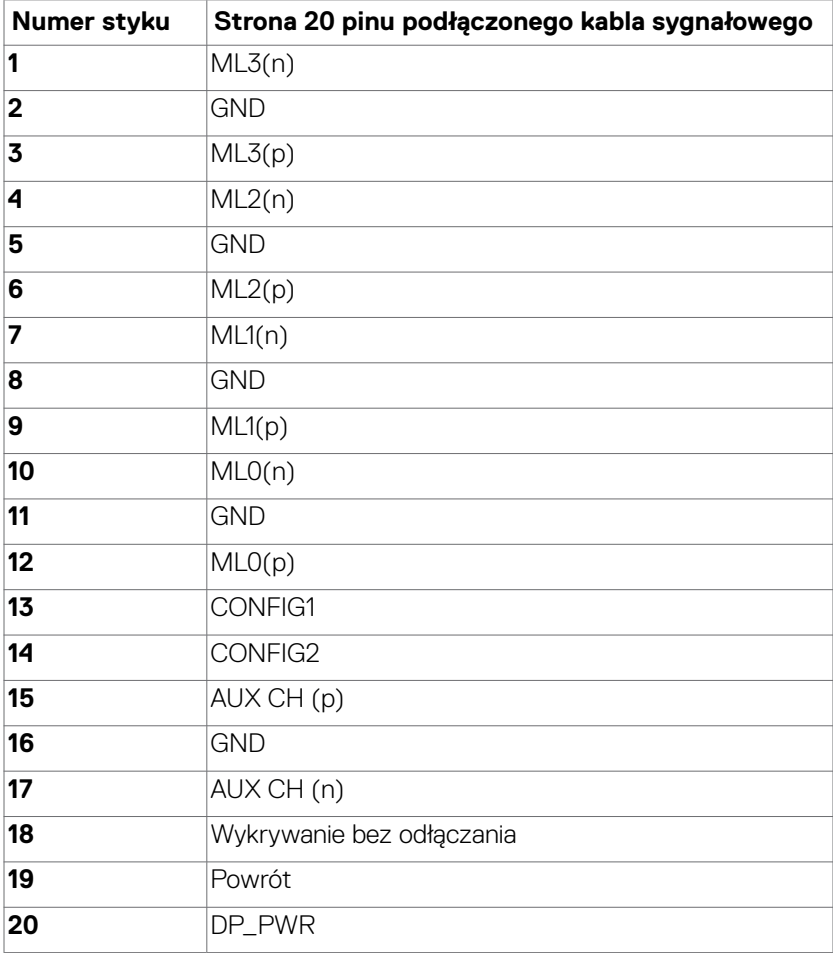

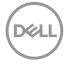

#### **Złącze DP (wyjście)**

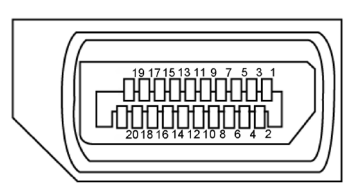

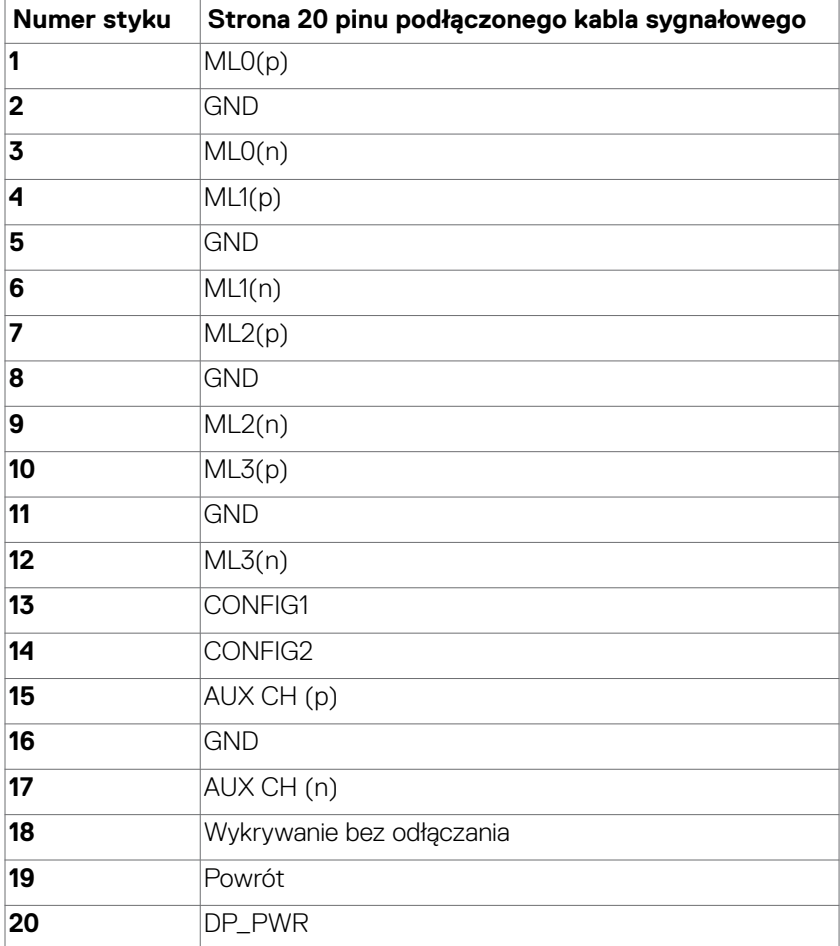

#### **Złącze HDMI**

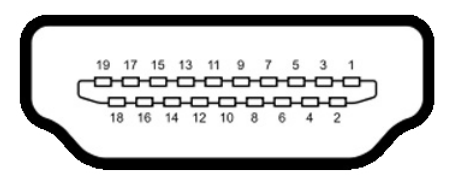

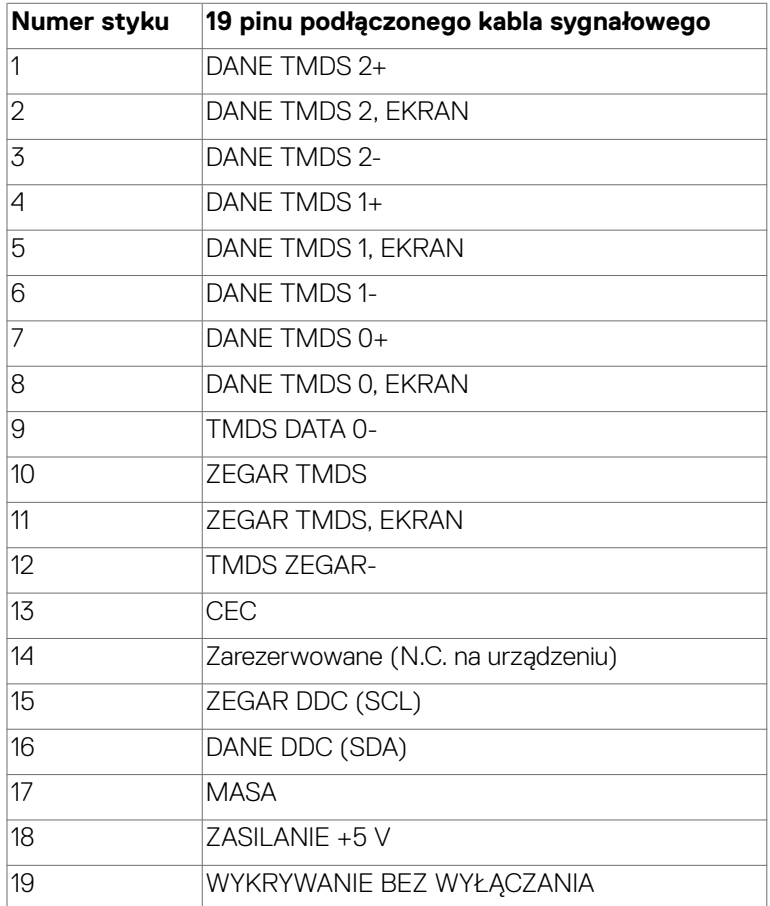

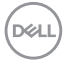

#### **Złącze USB typu C**

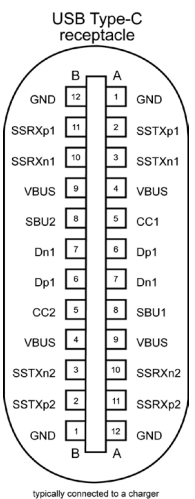

pically connected to a cha<br>through a Type-C cable

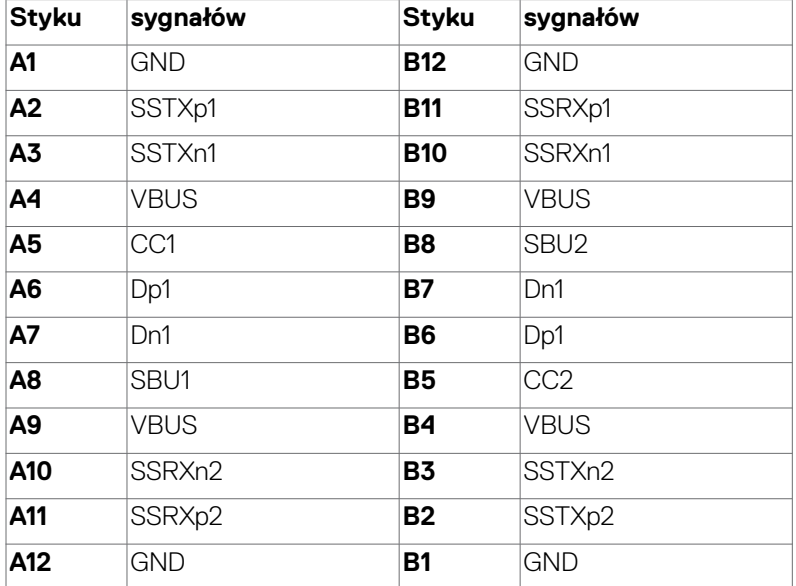

 $(\sim$ LL

#### **Interfejs USB Uniwersalna magistrala szeregowa**

W tej części znajdują się informacje dotyczące portów USB znajdujących się w lewej części monitora.

#### **UWAGA: Ten monitor jest zgodny z USB Super speed 5 Gbps (USB 3.2 Gen1) i wysokiej szybkości USB 2.0.**

Twój komputer ma następujące złącza USB:

• 4 pobierania danych - Super speed USB 5 Gbps (USB 3.2 Gen1)

**UWAGA: Porty USB monitora działają wyłącznie wtedy, gdy monitor jest włączony lub w trybie czuwania. Po wyłączeniu, a następnie włączeniu monitora, podłączone urządzenia peryferyjne mogą wznowić normalne działanie po kilku sekundach.**

#### **Super speed USB 5 Gbps (USB 3.2 Gen1)**

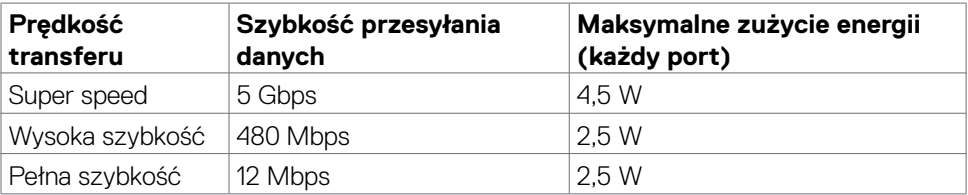

#### **USB 3.2 Gen1 (5 Gbps) Port pobierania danych**

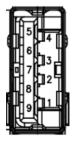

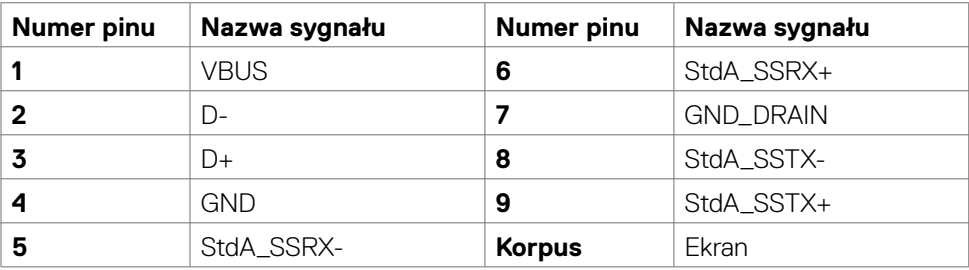

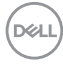

**Port RJ45 (strona złącza)**

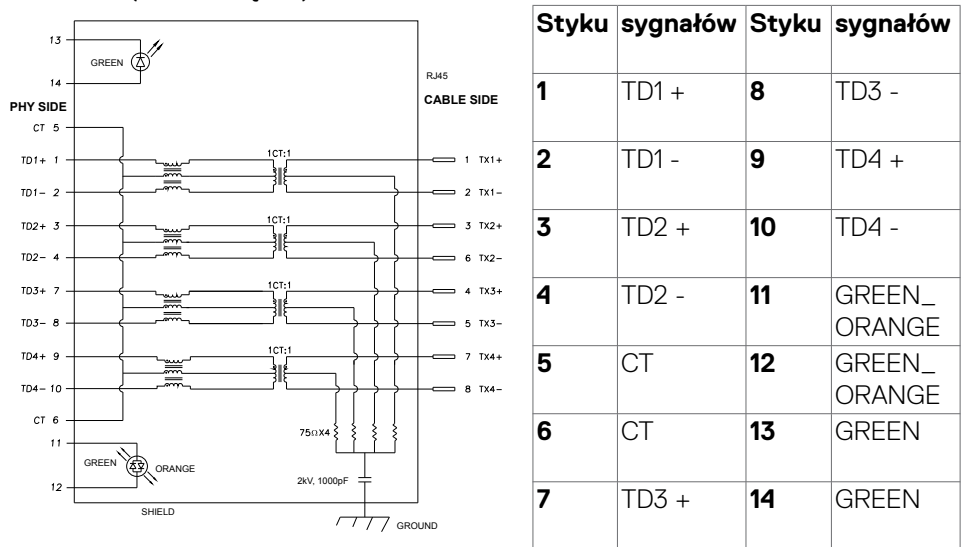

#### **Instalacja sterownika**

Zainstaluj sterownik kontrolera USB Ethernet Realtek dostępny dla posiadanego systemu. Jest on dostępny do pobrania pod adresem **[https://www.dell.com/](https://www.dell.com/support) [support](https://www.dell.com/support)** w sekcji "Sterownik i pobieranie".

Szybkość przesyłania danych w sieci (RJ45) przez USB-C z 1000 Gbps.

- **UWAGA: Ten port LAN jest zgodny z 1000Base-T IEEE 802.3az, obsługuje adres Mac (Wydrukowany na etykiecie modelu), połączenie przelotowe (MAPT), wybudzanie przez sieć LAN (WOL) z trybu gotowości (wyłącznie S3) i funkcję PXE Boot (Rozruch w trybie PXE)[UEFI PXE Boot nie jest obsługiwany w komputerach PC Dell typu Desktop (poza OptiPlex 7090/3090 Ultra Desktop)], te 3 funkcje zależą od ustawień BIOS i wersji systemu operacyjnego. Funkcjonalność może być różna w komputerach PC innych marek niż Dell.**
- \*UEFI oznacza Unified Extensible Firmware Interface ((Ujednolicony rozszerzalny interfejs firmware)).

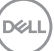

#### **Złącze RJ45 i dioda LED stanu:**

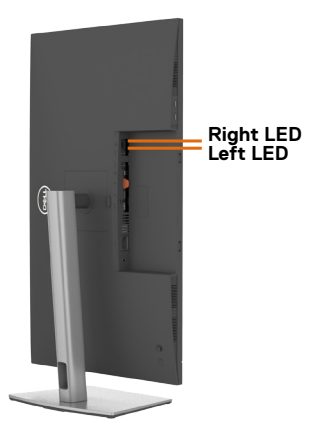

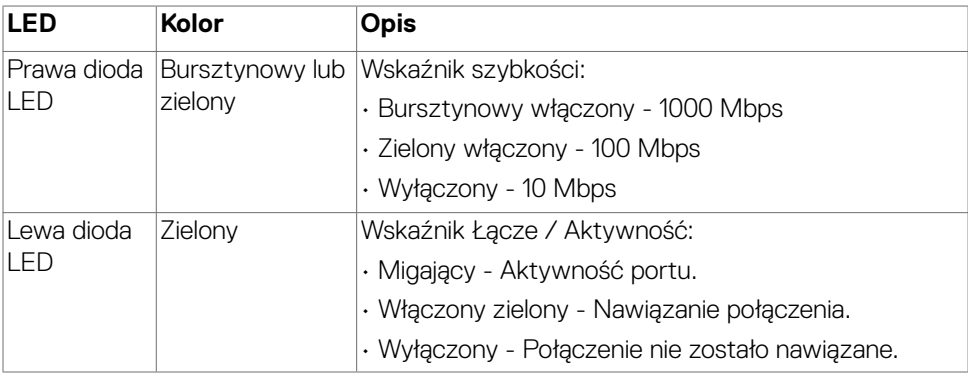

 **UWAGA: Kabel RJ45 nie wchodzi w skład akcesoriów standardowych, dostarczanych w opakowaniu.**

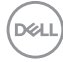

# <span id="page-26-0"></span>**Plug-and-Play**

Monitor można zainstalować w systemie zgodnym z Plug-and-Play. Monitor automatycznie systemowi komputera dane rozszerzonej identyfikacji wyświetlacza (EDID) z wykorzystaniem protokołów kanału danych wyświetlania (DDC), dzięki czemu komputer może się sam konfigurować i optymalizować ustawienia monitora. Instalacje większości monitorów są automatyczne; jeśli to wymagane można wybrać inne ustawienia. W celu uzyskania dalszych informacji o zmianie ustawień monitora, sprawdź **[Używanie monitora](#page-47-1)**.

### **Jakość monitora LCD i zasady dotyczące pikseli**

Podczas produkcji monitora LCD nierzadko dochodzi do pozostawania w niezmiennym stanie jednego lub kilku pikseli, które są trudne do zobaczenia i nie wpływają na jakość lub stabilność obrazu. W celu uzyskania dalszych informacji na temat jakości i zasad dotyczących pikseli monitora, sprawdź stronę pomocy technicznej Dell, pod adresem: **https://www.dell.com/pixelguidelines**.

## <span id="page-27-0"></span>**Zalecenia dotyczące konserwacji**

### **Czyszczenie monitora**

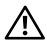

- **PRZESTROGA: Przed czyszczeniem monitora należy odłączyć od gniazda zasilania prądem elektrycznym kabel zasilający monitora.**
- **OSTRZEŻENIE: Przed czyszczeniem monitora należy przeczytać [Instrukcje bezpieczeństwa](#page-5-1).**

Nieprawidłowe metody czyszczenia, mogą spowodować fizyczne uszkodzenie monitorów Dell. Defekty fizyczne, mogą wpływać na działanie ekranu i obudowy monitora.

Podczas czyszczenia monitora należy się zastosować do zamieszczonych poniżej instrukcii:

- • W celu oczyszczenia ekranu monitora Dell, zwilż lekko w wodzie miękką, czystą szmatkę. Jeśli to możliwe należy używać specjalnych chusteczek do czyszczenia ekranu lub roztworu odpowiedniego do czyszczenia ekranu monitora Dell.
- **OSTRZEŻENIE: Nie należy używać jakichkolwiek detergentów albo innych środków chemicznych, takich jak benzen, rozcieńczalnik, amoniak, ścierne środki czyszczące, alkohol lub sprężone powietrze.**
	- • Nie należy bezpośrednio spryskiwać powierzchni monitora roztworem do czyszczenia lub nawet wodą. Bezpośrednie spryskiwanie panela płynem, spowoduje jego spłynięcie do dolnej części panela i korozję elektroniki, a w rezultacie trwałe uszkodzenie. Zamiast tego, należy nanieść roztwór lub wodę na miękki materiał szmatki.
- **UWAGA: Używanie środka do czyszczenia może spowodować zmianę wyglądu monitora, takie jak wyblakły kolor, blade smugi na monitorze, deformacje, nierówne ciemne odcienie, a nawet złuszczanie powierzchni.**
- **UWAGA: Uszkodzenia monitora spowodowane nieprawidłowymi metodami czyszczenia i używaniem benzenu, rozcieńczalnika, amoniaku, ściernych środków czyszczących, alkoholu, sprężonego powietrza, jakichkolwiek detergentów, doprowadzi do Uszkodzeń spowodowanych przez klienta (CID). Uszkodzenia CID nie są objęte standardową gwarancją Dell.**

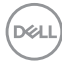

# <span id="page-28-0"></span>**Konfiguracja monitora**

### **Podłączenie podstawy**

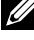

**UWAGA: Po dostarczeniu monitora z fabryki, wspornik podstawy i baza podstawy są odłączone.**

- **UWAGA: Następujące instrukcje mają zastosowanie wyłącznie dla podstawy dostarczonej z monitorem. Podczas podłączania podstawy zakupionej z innych źródeł, należy się zastosować do instrukcji ustawień, dostarczonych z podstawą.**
- **PRZESTROGA: Połóż monitor na płaskiej, czystej i miękkiej powierzchni, aby uniknąć porysowania panelu wyświetlacza.**

#### **W celu podłączenia podstawy monitora:**

- **1.** Dopasuj i umieść wspornik podstawy na bazie podstawy.
- **2.** Otwórz uchwyt śruby na spodzie bazy podstawy i obróć w prawo, aby zamocować zespół podstawy.
- **3.** Zamknij uchwyt śruby.

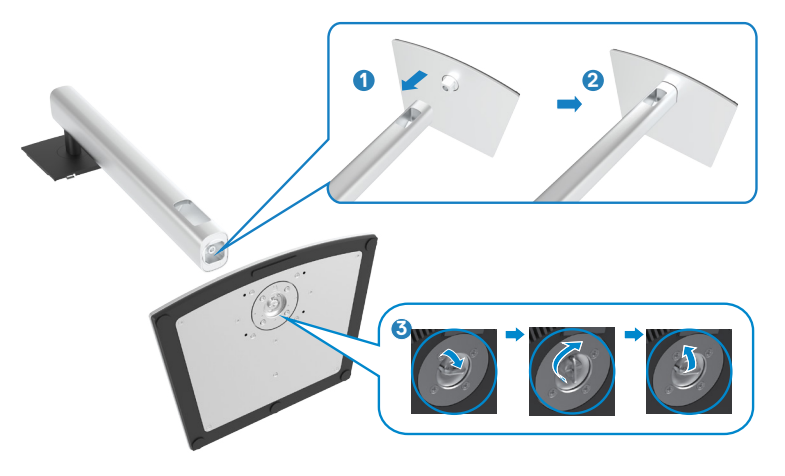

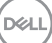

**4.** Otwórz pokrywę zabezpieczającą na monitorze w celu dostępu do gniazda VESA na monitorze.

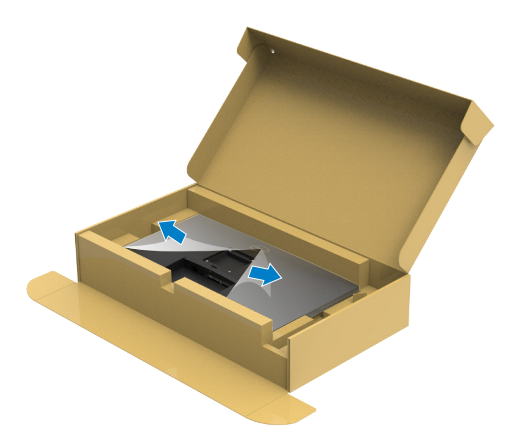

**5.** Wsuń zaczepy na wsporniku podstawy do gniazd na pokrywie tylnej wyświetlacza i naciśnij zespół podstawy, aby zatrzasnąć go na miejsce.

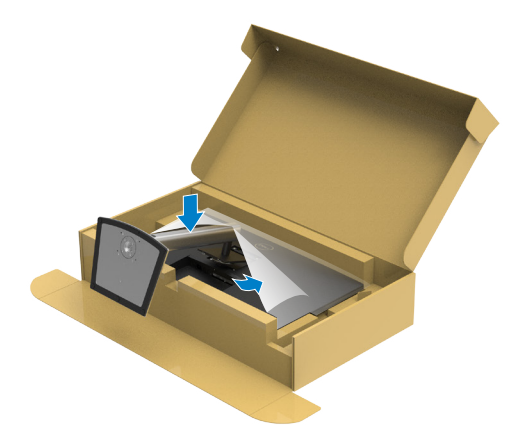

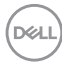

**6.** Przytrzymaj wspornik podstawy i ostrożnie podnieś monitor, a następnie ustaw go na płaskiej powierzchni.

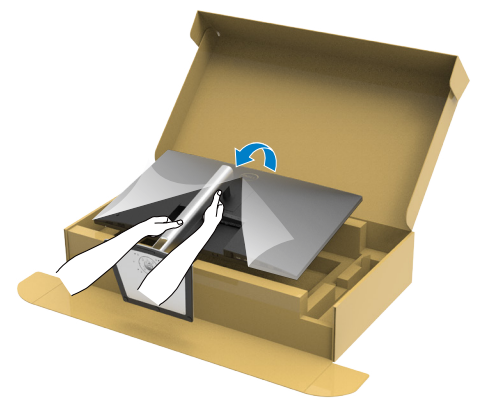

- **UWAGA: Podczas podnoszenia monitora, przytrzymaj mocno wspornik podstawy, aby uniknąć przypadkowego uszkodzenia.**
	- **7.** Zdejmij z monitora pokrywę zabezpieczającą.

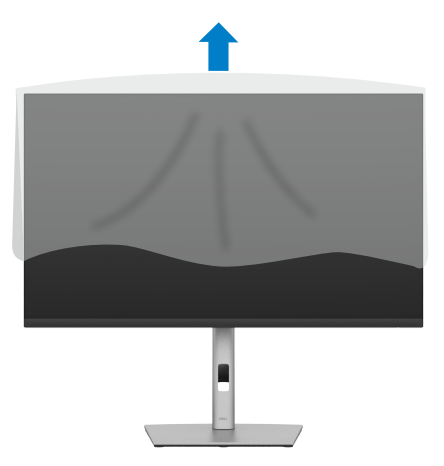

# <span id="page-31-0"></span>**Używanie funkcji nachylania, obracania i wysuwanie w pionie**

**UWAGA: Następujące instrukcje mają zastosowanie wyłącznie dla podstawy dostarczonej z monitorem. Podczas podłączania podstawy zakupionej z innych źródeł, należy się zastosować do instrukcji ustawień, dostarczonych z podstawą.**

#### **Nachylanie, obracanie i wysuwanie w pionie**

Dzięki wbudowanej podstawie, można przechylać monitor do najbardziej wygodnego kąta widzenia.

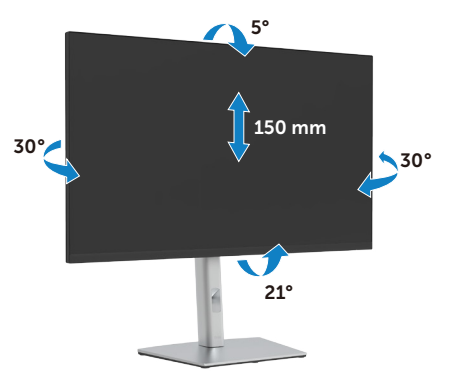

**UWAGA: Po dostarczeniu monitora z fabryki, podstawa jest odłączona.**

### **Obracanie wyświetlacza**

Przed obróceniem monitor powinien zostać całkowicie wydłużony w pionie i w pełni przechylony do góry w celu uniknięcia uderzenia jego dolnej krawędzi.

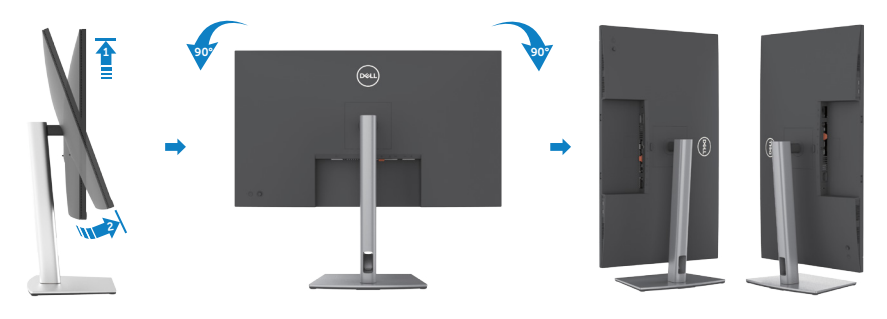

**D**&LI

<span id="page-32-0"></span>**UWAGA: Aby przełączyć ustawienie wyświetlacza na komputerze Dell, pomiędzy ustawieniem poziomym i pionowym podczas obracania wyświetlacza, pobierz i zainstaluj najnowszy sterownik grafiki. W celu pobrania, przejdź do https://www.dell.com/support/drivers i wyszukaj odpowiedni sterownik.**

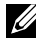

**UWAGA: Gdy wyświetlacz znajduje się w trybie pionowym, podczas używania aplikacji intensywnie wykorzystujących grafikę, takich jak gry 3D, może mieć miejsce pogorszenie jakości.**

## **Dostosowywanie ustawień wyświetlania obrotu danego systemu**

Po obróceniu monitora należy wykonać poniższą procedurę w celu dostosowania ustawień wyświetlania obrotu danego systemu.

**UWAGA: Jeśli monitor używany jest z komputerem innym niż firmy Dell, należy przejść na witrynę sieci Web sterownika karty graficznej lub witrynę sieci Web producenta komputera w celu uzyskania informacji dotyczących obracania danego systemu operacyjnego.** 

#### **W celu dostosowania ustawień wyświetlania obrotu:**

- **1.** Kliknij prawym przyciskiem **Desktop (Pulpit)** i kliknij **Properties (Właściwości)**.
- **2.** Wybierz kartę **Settings (Ustawienia)** i kliknij **Advanced (Zaawansowane)**.
- **3.** Jeśli używana jest karta graficzna AMD, wybierz kartę **Rotation (Obrót)** i ustaw preferowany obrót.
- **4.** Jeśli używana jest karta graficzna **NVIDIA**, kliknij kartę **NVIDIA** i w lewej kolumnie wybierz **NVRotate**, a następnie wybierz preferowany obrót.
- **5.** Jeśli używana jest karta graficzna Intel®, wybierz kartę grafiki Intel, kliknij **Graphic Properties (Właściwości grafiki)**, wybierz kartę **Rotation (Obrót)**, a następnie ustaw preferowany obrót.
- **UWAGA: Jeśli nie wyświetla się opcja obrotu lub nie działa normalnie, przejdź do https://www.dell.com/support i pobierz najnowszy sterownik dla posiadanej karty graficznej.**

**D**&LI

### <span id="page-33-0"></span>**Prowadzenie kabli**

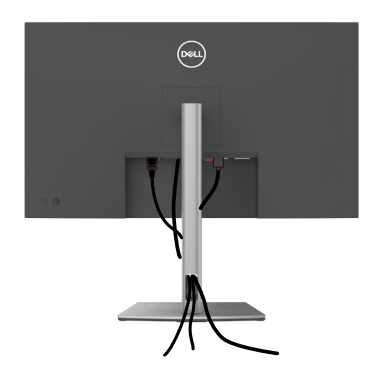

Po podłączeniu do monitora i komputera wszystkich niezbędnych kabli (sprawdź podłączenie kabli w części **[Podłączenie monitora](#page-34-1)**) poprowadź wszystkie kable, jak pokazano powyżej.

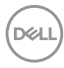

## <span id="page-34-1"></span><span id="page-34-0"></span>**Podłączenie monitora**

**PRZESTROGA: Przed rozpoczęciem jakichkolwiek procedur z tej części, należy wykonać [Instrukcje bezpieczeństwa](#page-5-1).**

#### **W celu podłączenia monitora do komputera:**

- **1.** Wyłącz komputer.
- **8.** Podłącz kabel HDMI / DP / USB-C do monitora i komputera
- **2.** Włącz monitor.
- **3.** Wybierz prawidłowe źródło wejścia z menu OSD monitora, a następie włącz komputer.
- **UWAGA: Domyślne ustawienie P3223DE to DisplayPort 1.4. Karta graficzna DisplayPort 1.1 może nie wyświetlać normalnego obrazu.**

#### **Podłączenie kabla HDMI**

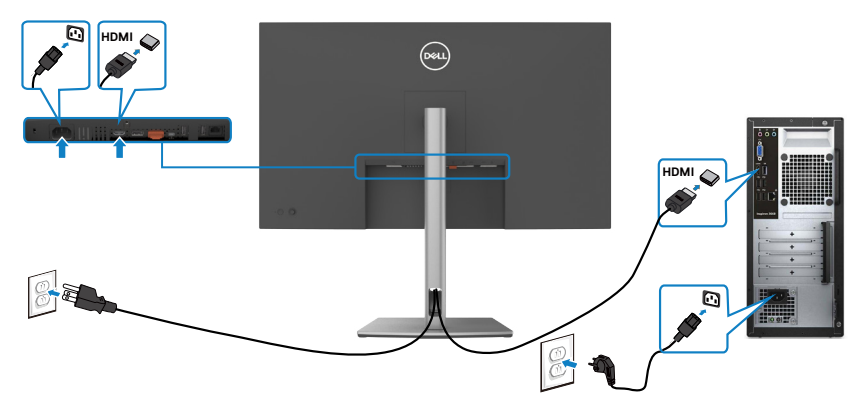

#### **Podłączenie kabla DP**

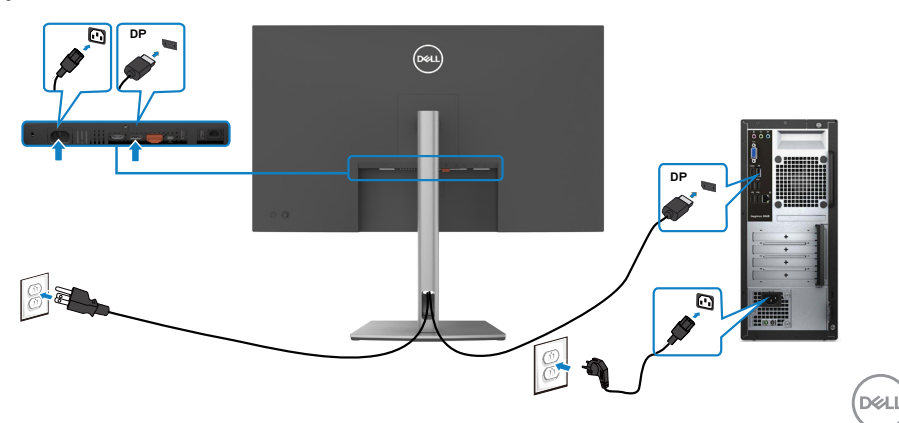

<span id="page-35-0"></span>**Podłączanie monitora dla funkcji Monitor dla wielostrumieniowego transportu DP (MST)** 

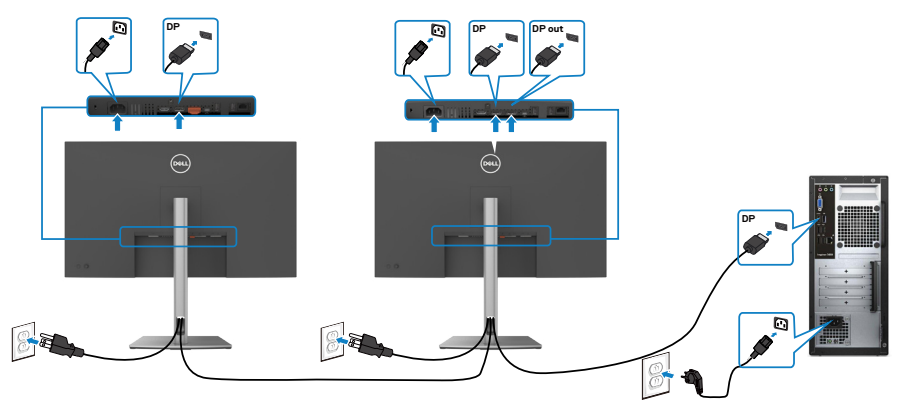

 **UWAGA: obsługuje funkcję DP MST. Aby ją używać, karta graficzna komputera PC musi posiadać certyfikat DP1,4 z opcją MST.** 

 **UWAGA: W przypadku korzystania ze złącza DP out, wyciągnij gumowy korek.**

**Podłączenie kabla USB-C (C do C)**

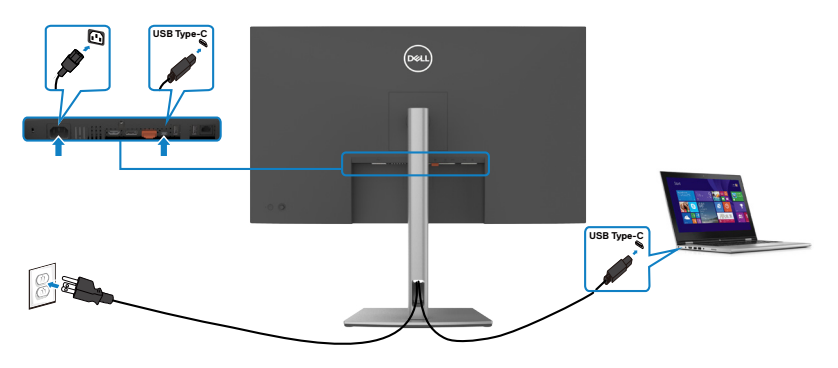

Port USB typu C na monitorze:

- • Można go używać alternatywnie, jako USB-C, DisplayPort 1.4 .
- • Obsługa USB Power Delivery (PD), z profilami do 90 W.
- **UWAGA: Niezależnie od wymagań dotyczących zasilania/rzeczywistego zużycia energii laptopa lub pozostałego czasu działania na zasilaniu bateryjnym, monitor Dell P3223DE może dostarczać do laptopa zasilanie maksymalnie 90 W.**

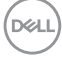
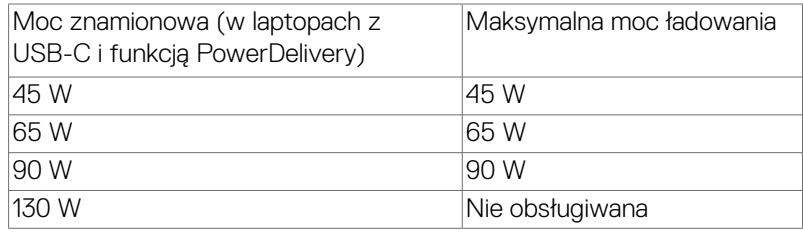

#### **Podłączenie kabla USB-C (A do C)**

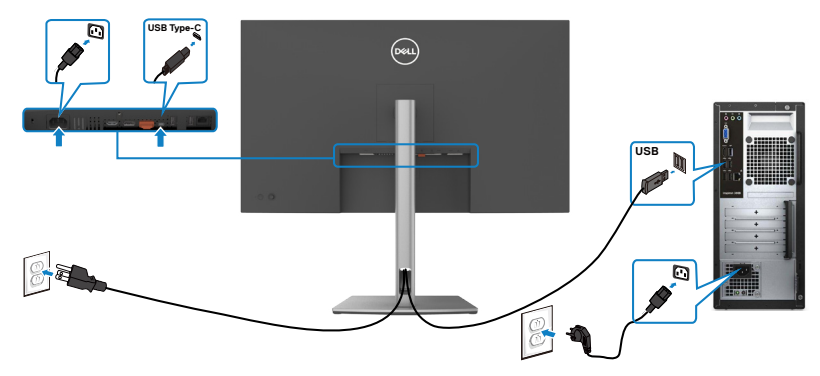

**Podłączanie monitora z wykorzystaniem kabla RJ45 (Opcjonalny)**

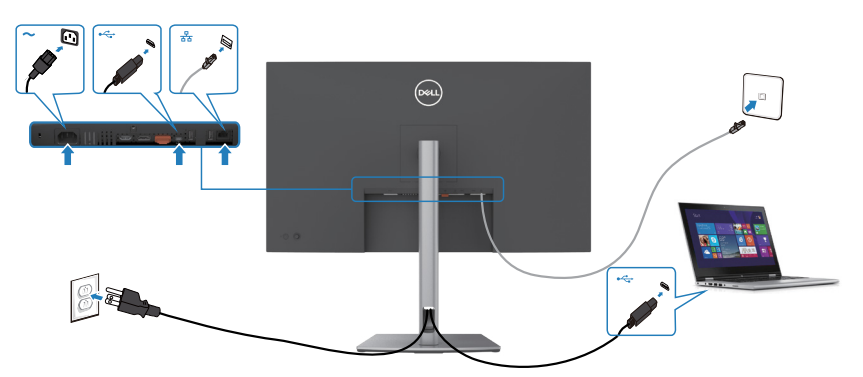

DELL

### **DPBS (Dell Power Button Sync (Synchronizacja przyciskiem zasilania Dell))**

Monitor P3223DE został wyposażony w funkcję DPBS (Dell Power Button Sync (Synchronizacja przyciskiem zasilania Dell)), która umożliwia sterowanie stanem zasilania systemu PC, przyciskiem zasilania monitora. Ta funkcja jest obsługiwana wyłącznie na platformie Dell z wbudowaną funkcją DPBS, i jest obsługiwana wyłącznie przez interfejs USB-C.

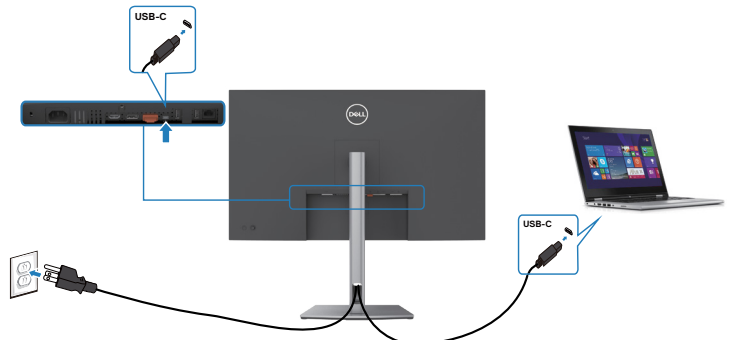

Aby przy pierwszym użyciu upewnić się, że funkcja DPBS działa, wykonaj następujące czynności na platformie z obsługą DPBS w **Control Panel (Panel sterowania)**.

 **UWAGA: DPBS obsługuje wyłącznie por USB-C przesyłania danych.**

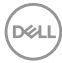

1. Przejdź do **Control Panel (Panel sterowania)**.

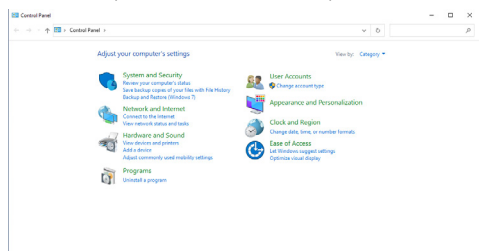

2. Wybierz **Hardware and Sound (Sprzęt i dźwięk),** a następnie **Power Options (Opcje zasilania)**.

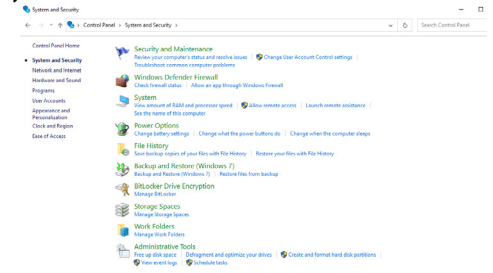

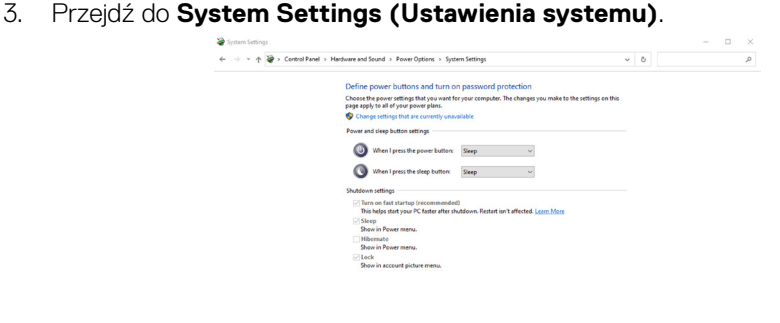

Save changes Cancel

**D**ELL

4. W rozwijanym menu **When I press the power button (Po naciśnięciu przycisku zasilania)**, do wyboru dostępnych jest klika opcji **Do nothing/Sleep/ Hibernate/Shut down (Nic nie rób/Uśpienie/Hibernacja/Zamknij)** i można wybrać **Sleep/Hibernate/Shut down (Uśpienie/Hibernacja/Zamknij)**.

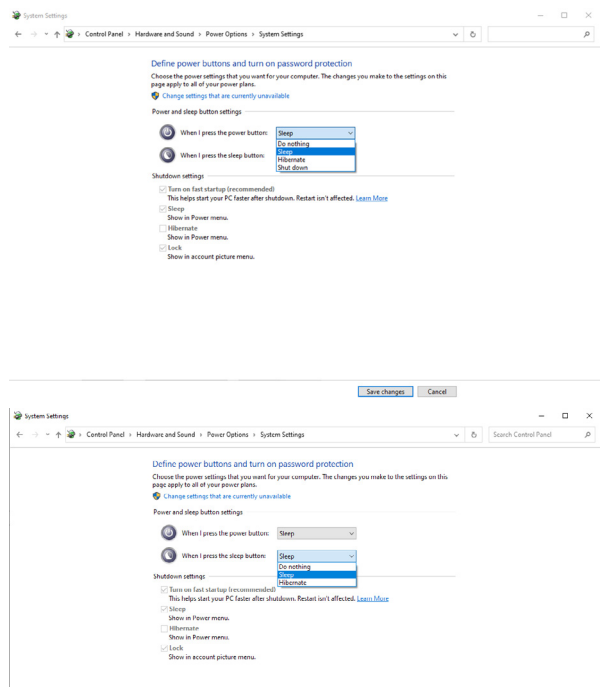

**UWAGA:** Nie należy wybierać **Do nothing (Nic nie rób)**, w przeciwnym razie przycisk zasilania monitora nie będzie mógł się zsynchronizować ze stanem zasilania systemu PC.

Sive changes Cancel

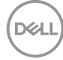

#### **Pierwsze podłączenie monitora dla DPBS**

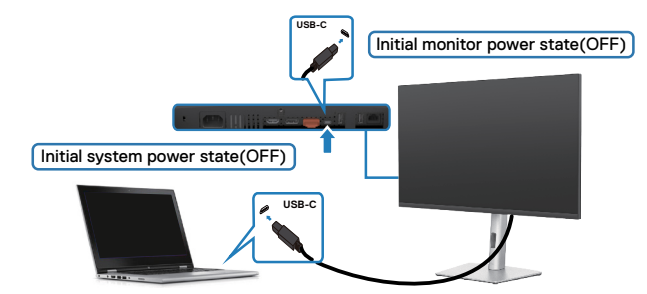

Przy pierwszym ustawieniu funkcji DPBS należy wykonać następujące czynności:

- **1.** Upewnij się, że komputer PC i monitor są WYŁĄCZONE.
- **2.** Naciśnij przycisk zasilania, aby WŁĄCZYĆ monitor.
- **3.** Podłącz kabel USB-C od komputera PC do monitora.
- **4.** Monitor i komputer PC WŁĄCZĄ się normalnie, poza platformą Dell Optiplex 7090/3090 Ultra.
- **5.** Po podłączeniu platformy the Dell Optiplex 7090/3090 Ultra, monitor i komputer PC WŁACZĄ się na chwilę. Zaczekaj chwilę (około 6 sekund), po czym komputer PC i monitor WYŁĄCZĄ się. Po naciśnięciu przycisku zasilania monitora lub przycisku zasilania komputera PC, WŁĄCZĄ się komputer PC i monitor. Stan zasilania systemu PC jest zsynchronizowany z przyciskiem zasilania monitora.
- **UWAGA: Gdy monitor i komputer PC będą po raz pierwszy w stanie WYŁĄCZENIA zasilania, zaleca się, aby najpierw WŁĄCZYĆ monitor, a następnie podłączyć kabel USB-C od komputera PC do monitora.**
- **UWAGA: Zasilanie platformy Dell PC\* Ultra można włączyć z wykorzystaniem jego gniazda adaptera prądu stałego (DC). Alternatywnie, zasilanie platformy Dell PC\* Ultra można włączyć z wykorzystaniem kabla USB-C monitora, przez Power Delivery (PD); należy ustawić USB-C Charging 90 W (Ładowanie USB-C 90 W) na On (Wł.) w Off Mode (Tryb wyłączenia).**

\* Sprawdź komputer PC Dell pod kątem możliwości obsługi DBPS.

DELI

#### **Używanie funkcji DPBS**

#### **Wybudzanie po podłączeniu kabla USB-C**

Po podłączeniu kabla USB-C, stan monitora/komputera PC jest następujący:

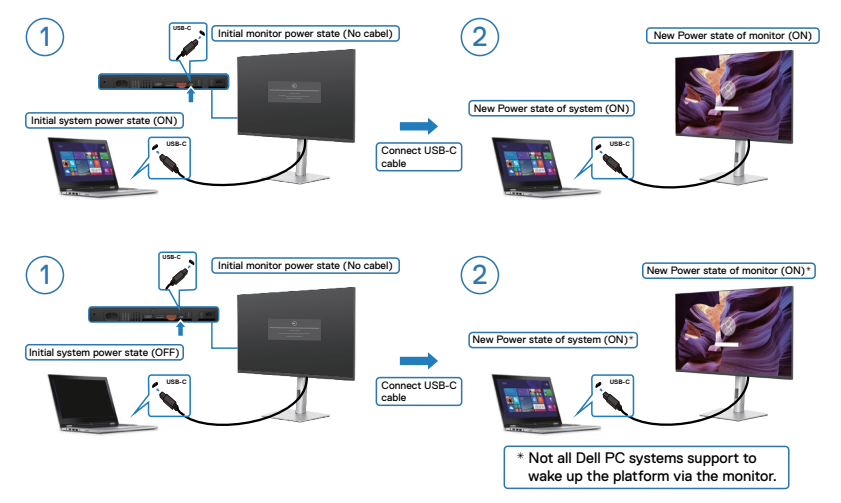

Po naciśnięciu przycisku zasilania monitora lub przycisku zasilania komputera PC, stan monitora/komputera PC jest następujący:

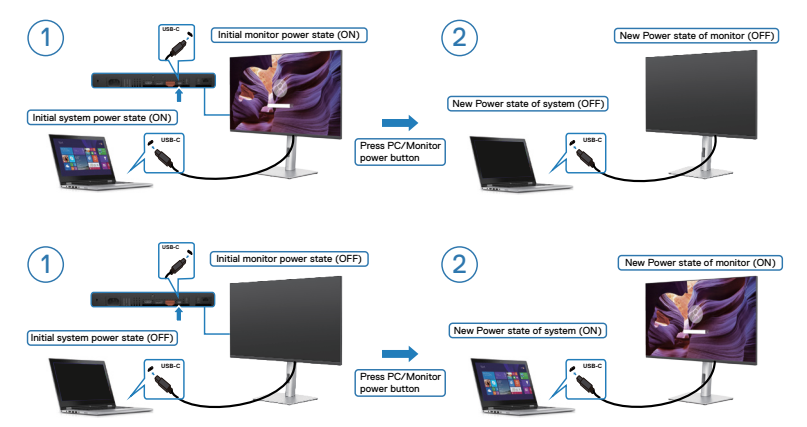

Gdy monitor i komputer PC znajdują się w stanie WŁĄCZENIE, po naciśnięciu i **przytrzymaniu na 4 sekundy przycisku zasilania monitora**, na ekranie pojawi się pytanie o to, czy ma zostać wyłączony komputer PC.

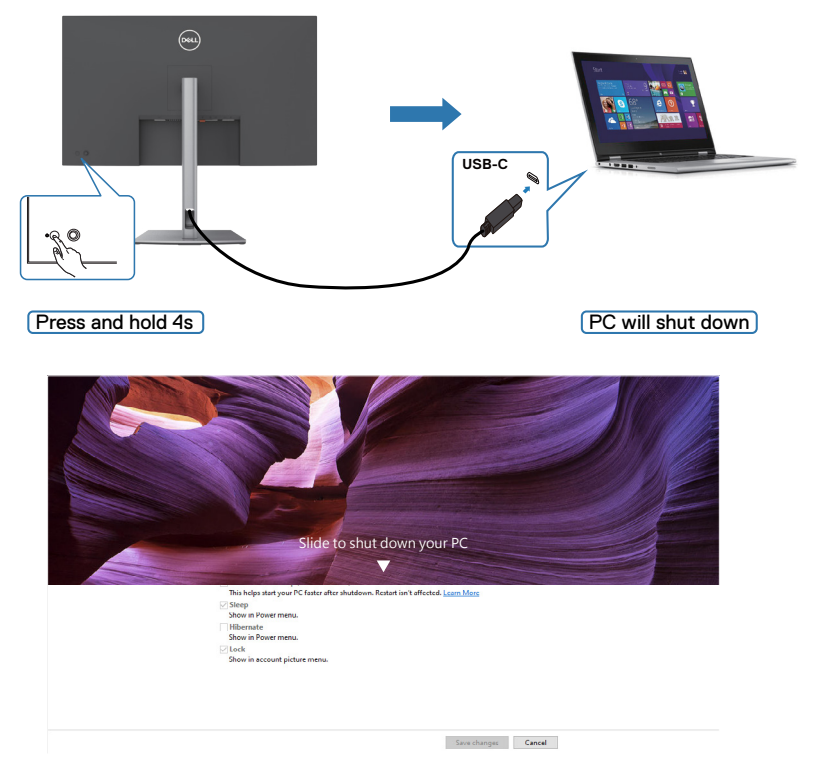

Gdy monitor i komputer PC znajdują się w stanie WŁĄCZENIE, po naciśnięciu i **przytrzymaniu na 10 sekund przycisku zasilania**, komputer PC wyłączy się.

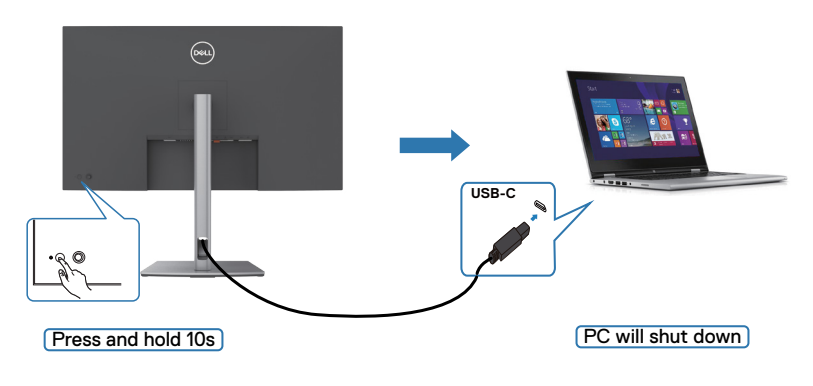

**D**ELL

#### **Podłączenie monitora dla USB-C**

Platforma Dell PC\* 7090 Ultra ma dwa porty USB-C, co umożliwia synchronizację stanu zasilania Monitora 1 i Monitora 2 z komputerem PC.

Gdy komputer PC i dwa monitory znajdują się początkowo w stanie WŁĄCZENIA zasilania, naciśnięcie przycisku zasilania na Monitorze 1 lub Monitorze 2 spowoduje WYŁĄCZENIE komputera PC, Monitora 1 i Monitora 2.

\* Sprawdź komputer PC Dell pod kątem możliwości obsługi DBPS.

#### **UWAGA: DPBS obsługuje wyłącznie por USB-C przesyłania danych.**

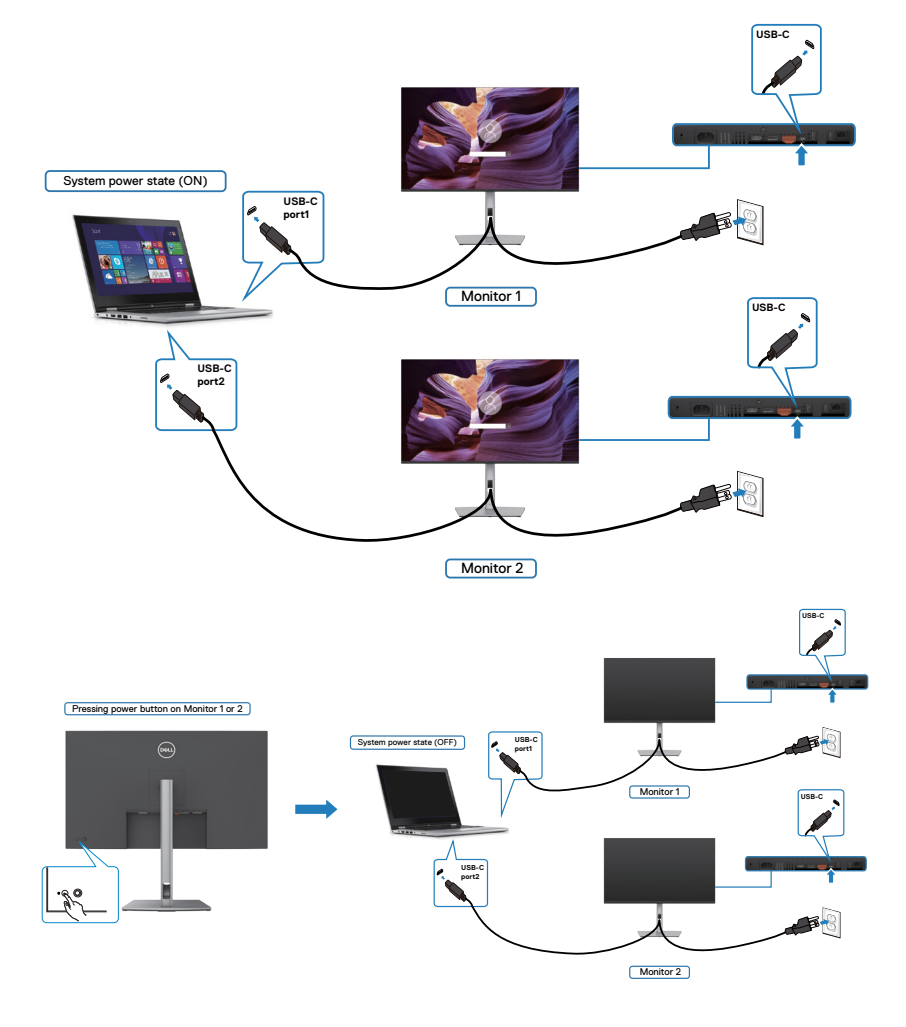

DELI

Upewnij się, że **USB-C Charging (
iii) 90 W (Ładowanie USB-C (
iii) 90 W)** zostało ustawione na Off Mode (Tryb wyłączenia). Gdy komputer PC i dwa monitory znajdują się początkowo w stanie WYŁĄCZENIA zasilania, naciśnięcie przycisku zasilania na Monitorze 1 lub Monitorze 2 spowoduje WŁĄCZENIE komputera PC, Monitora 1 i Monitora 2.

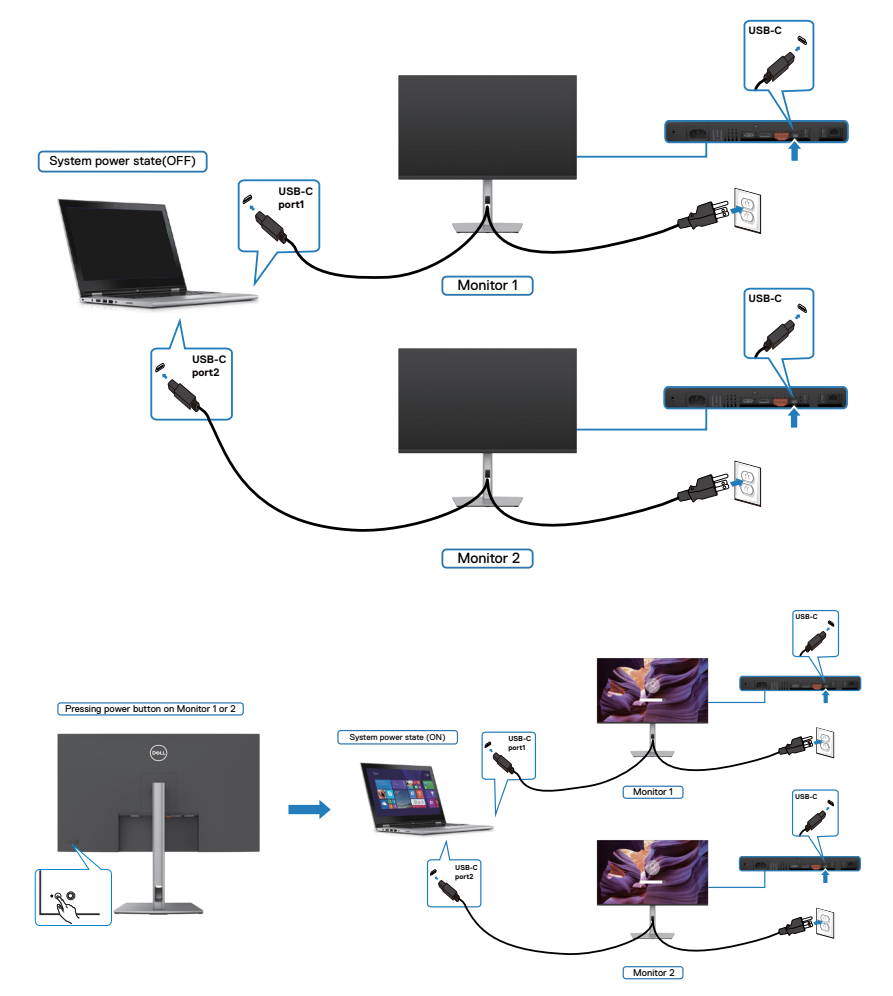

DELL

## **Zdejmowanie podstawy monitora**

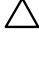

**OSTRZEŻENIE: Aby zapobiec porysowaniu ekranu LCD w czasie zdejmowania podstawy, monitor należy położyć na miękkiej, czystej powierzchni.**

**UWAGA: Następujące instrukcje mają zastosowanie wyłącznie dla podstawy dostarczonej z monitorem. Podczas podłączania podstawy zakupionej z innych źródeł, należy się zastosować do instrukcji ustawień, dostarczonych z podstawą.**

#### **Aby odłączyć podstawę:**

- **1.** Połóż monitor na miękkiej tkaninie lub wyściółce.
- **2.** Naciśnij i przytrzymaj przycisk zwalniania obudowy.
- **3.** Unieś podstawę i zdejmij ją z monitora.

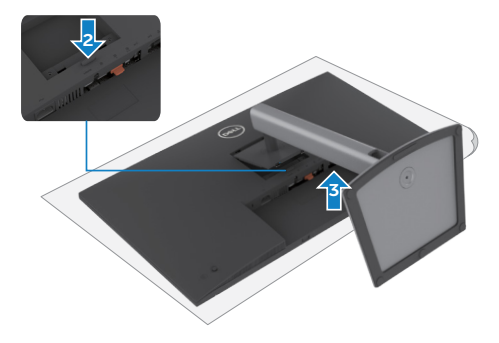

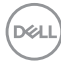

## **Montaż na ścianie (opcjonalnie)**

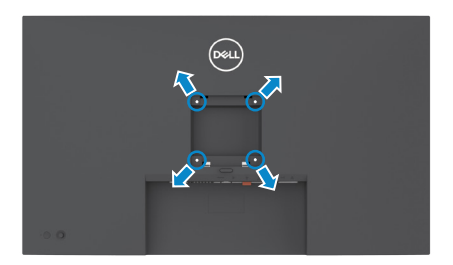

#### **UWAGA: Mocowanie monitora do zestawu do montażu na ścianie należy wykonać z użyciem śrub M4 x 10 mm.**

Sprawdź instrukcje dostarczone z zestawem do montażu podstawy, zgodnym z VESA.

- **1.** Połóż monitor na miękkiej tkaninie lub wyściółce, umieszczonej na stabilnym, płaskim stole.
- **2.** Zdejmij podstawę.
- **3.** Wykręć cztery śruby zabezpieczające plastikową pokrywę za pomocą śrubokręta krzyżakowego.
- **4.** Przymocuj wspornik montażowy z zestawu do montażu na ścianie do monitora.
- **5.** Zamontuj monitor na ścianie , wykonując instrukcje dostarczone z zestawem do montażu na ścianie.
- **UWAGA: Można używać wyłącznie ze wspornikami do montażu na ścianie wymienionymi na liście UL, CSA lub GS o minimalnej masie/udźwigu 28,24 (62,26 funta).**

DØLI

# **Używanie monitora**

## **Włączenie zasilania monitora**

Naciśnij przycisk , aby włączyć monitor.

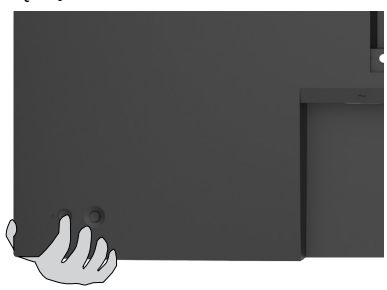

## **Sterowanie joystickiem**

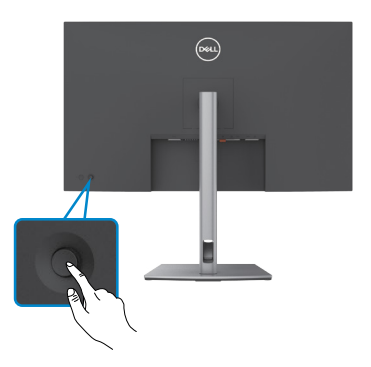

W celu modyfikacji regulacji OSD z użyciem sterowania joystickiem, na końcu, z tyłu monitora, należy wykonać następujące czynności:

- **1.** Naciśnij joystick, aby otworzyć program uruchamiania menu OSD.
- **2.** Przesuń joystick w górę/w dół/w lewo/w prawo, aby przełączyć pomiędzy opcjami OSD.

#### **Funkcje joysticka**

#### **Joystick Opis**

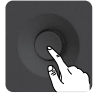

Naciśnij joystick, aby otworzyć program uruchamiania menu OSD.

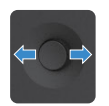

Do nawigacji w prawo i w lewo.

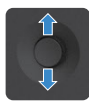

Do nawigacji w górę i w dół.

## **Używanie programu uruchamiania menu**

Naciśnij joystick, aby otworzyć program uruchamiania menu OSD.

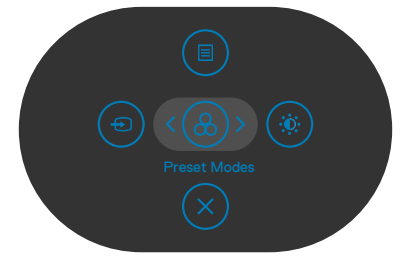

#### **Uruchamiania menu**

- • Przełącz joystick w górę, aby otworzyć menu główne.
- Przełącz joystick w lewo lub w prawo, aby wybrać wymagane przyciski skrótu.
- Przełącz joystick w dół w celu wyjścia.

**D**&LI

#### **Szczegóły programu uruchamiania menu**

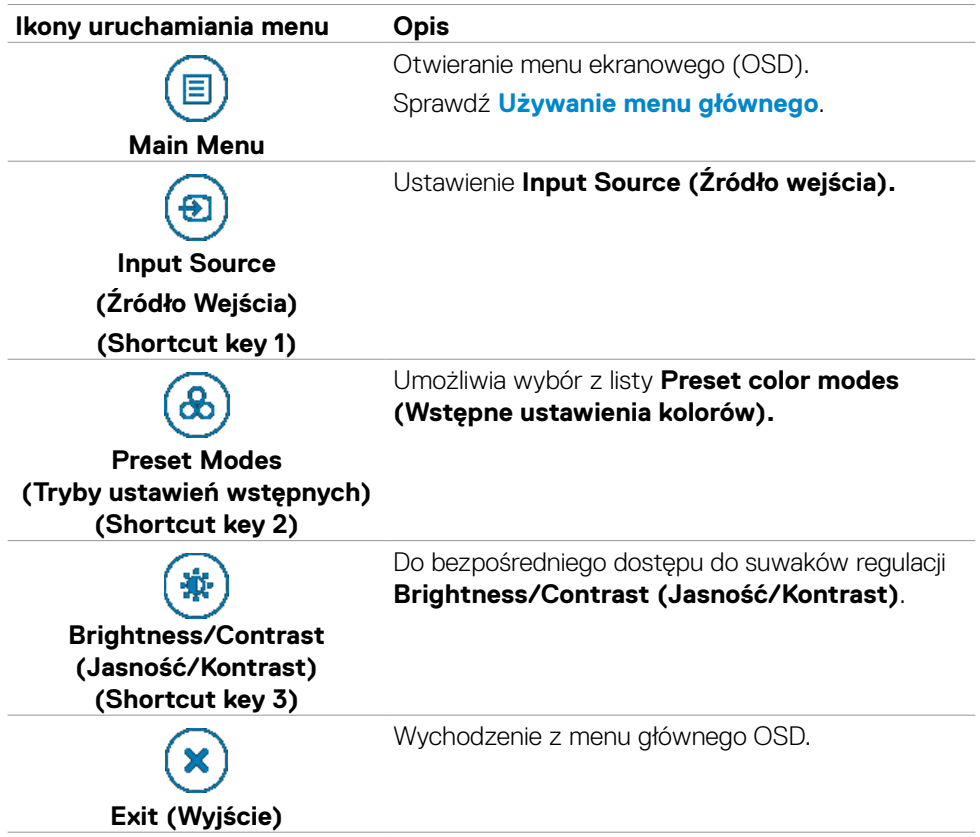

Następująca tabela opisuje ikony programu uruchamiania menu:

#### **Przycisk na panelu przednim**

Użyj przyciski z przodu monitora do regulacji ustawień obrazu.

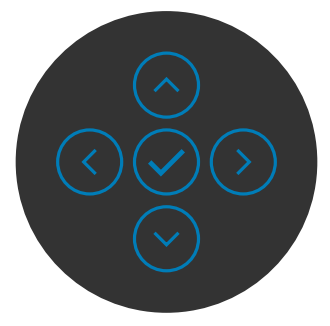

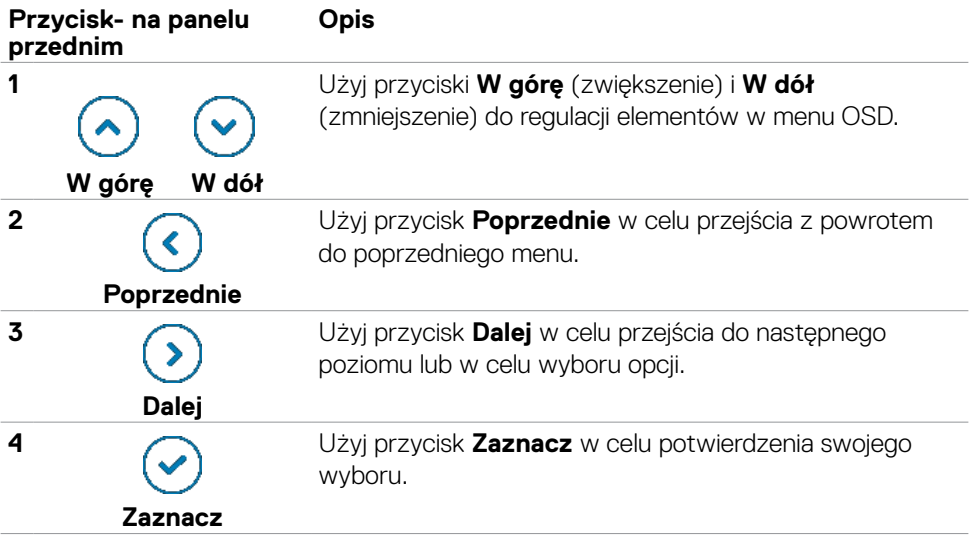

## <span id="page-51-0"></span>**Używanie menu głównego**

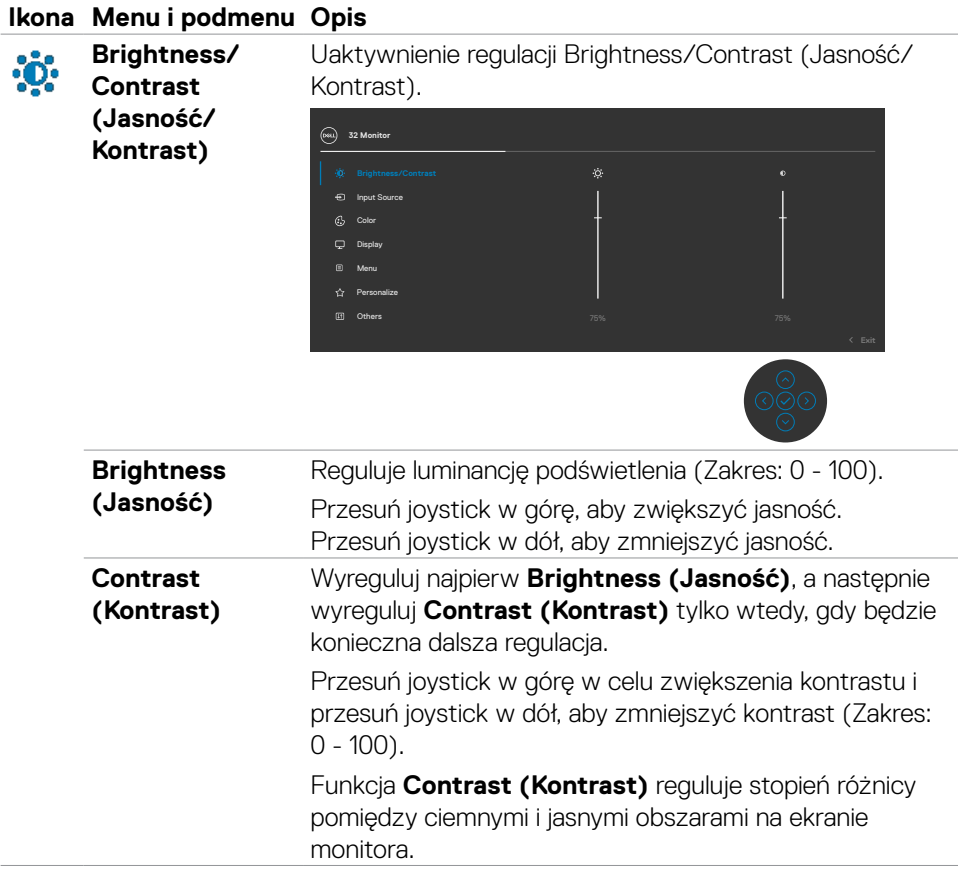

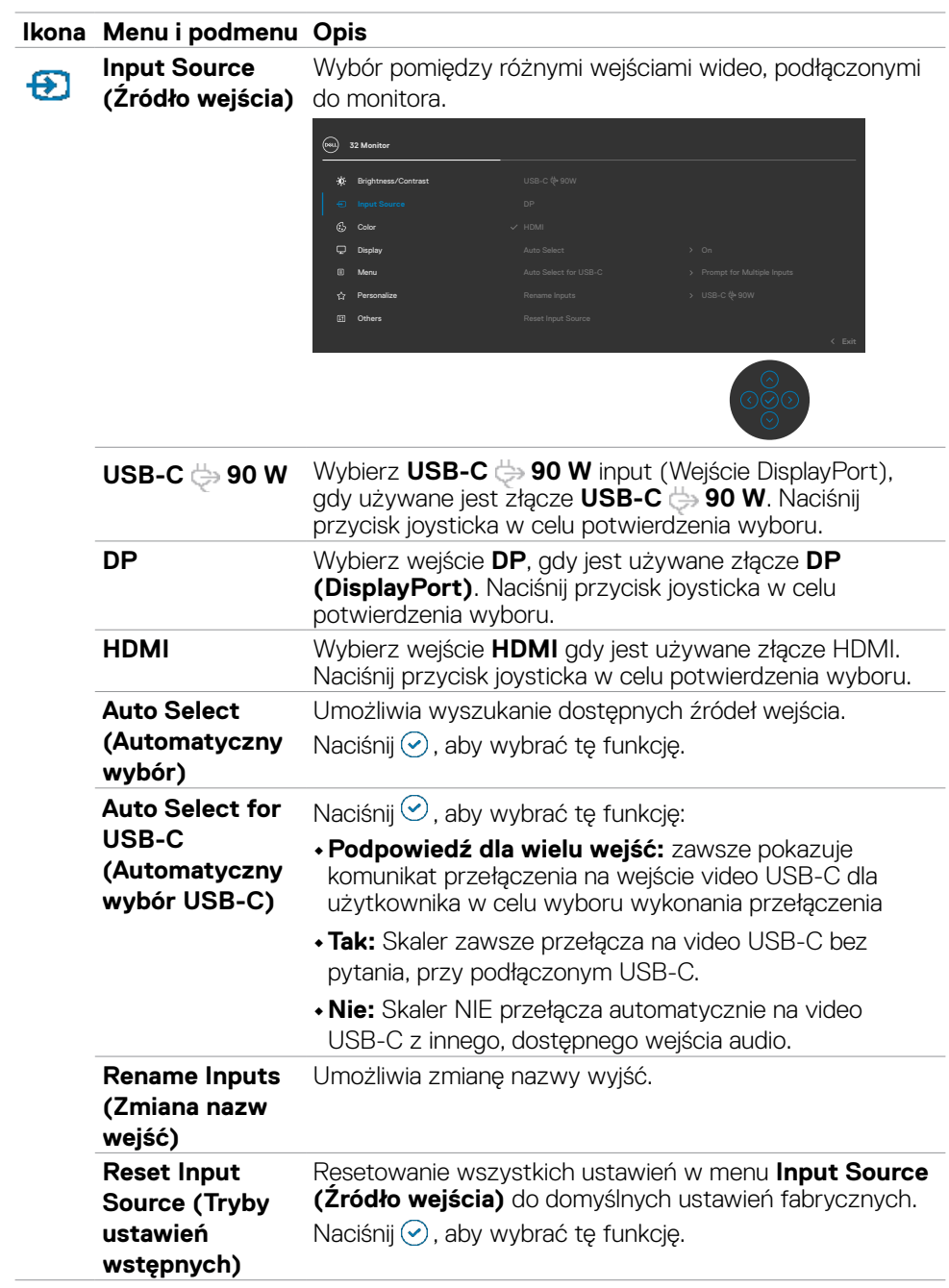

 $(\sim$ LL

#### **Ikona Menu i podmenu Opis Color** Regulacja trybu ustawień kolorów. 6 **(Ustawienia (xxu)** 32 Monit **koloru)** Brightness/Contrast Input Source Display Menu **Personalize** Others

**Preset Modes (Tryb ustawień wstępnych)**

Umożliwia wybór z listy trybów wstępnych ustawień koloru.

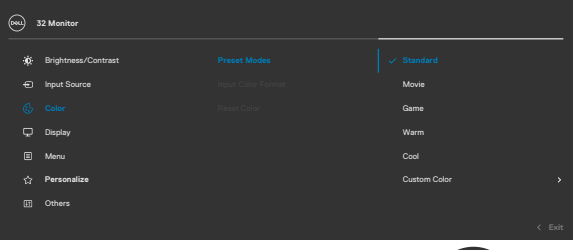

- **• Standardowe:** Domyślne ustawienia koloru. To jest domyślny tryb ustawień wstępnych.
	- **• Film:** Idealne do filmów.
	- **• Gra:** Idealne do większości gier.
	- **• Warm (Ciepłe):** Idealne do większości gier.
	- **• Cool (Chłodne):** Zwiększenie temperatury kolorów. Z odcieniem czerwonym/żółtym ekran wydaje się cieplejszy.
	- **• Custom Color (Kolory niestandardowe):** Umożliwia ręczną regulację ustawienia kolorów.

Naciśnij przycisk joysticka w celu potwierdzenia wyboru.

**D**&LI

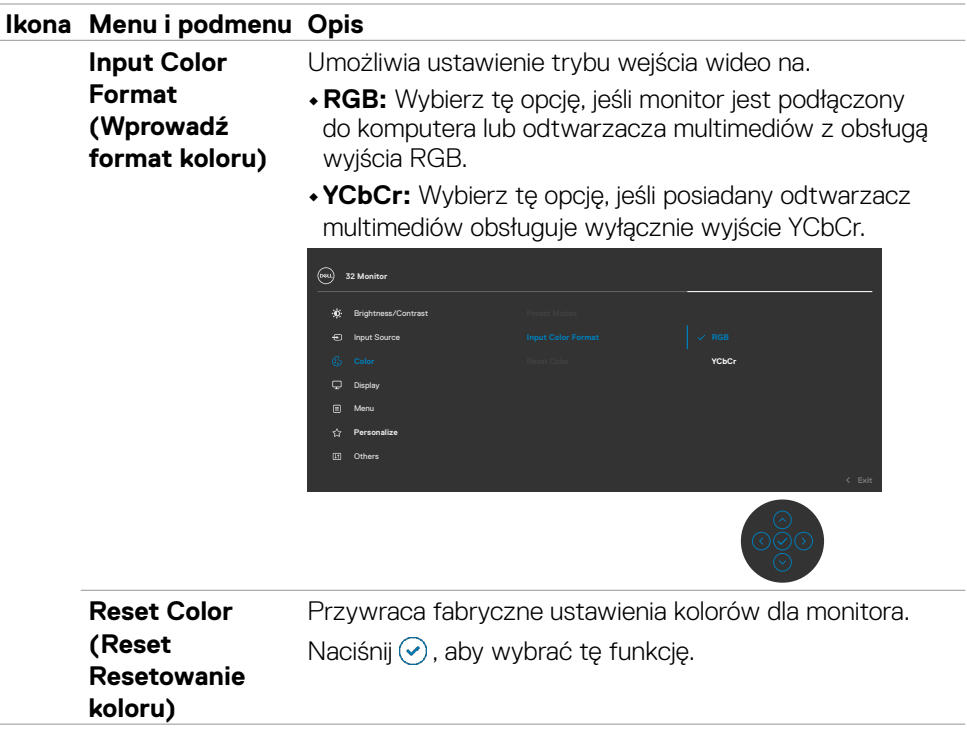

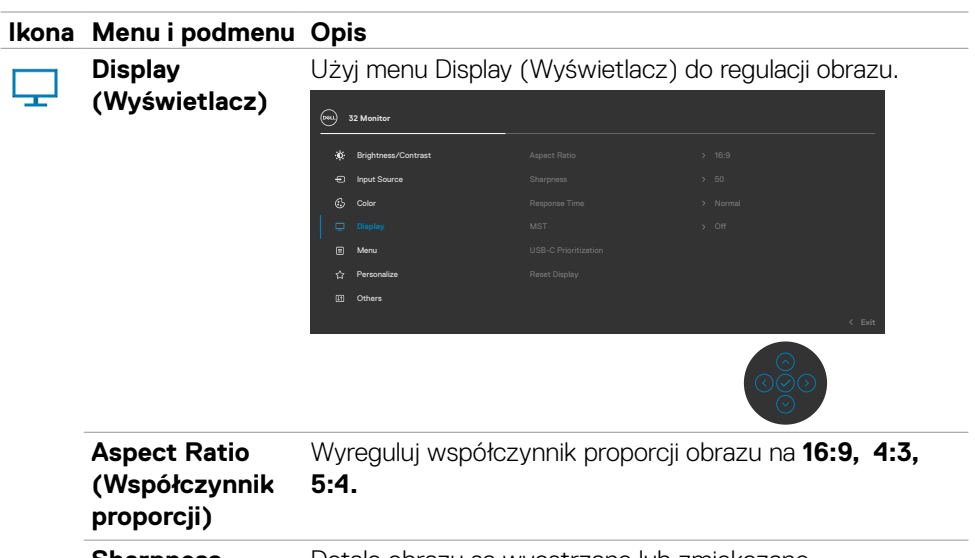

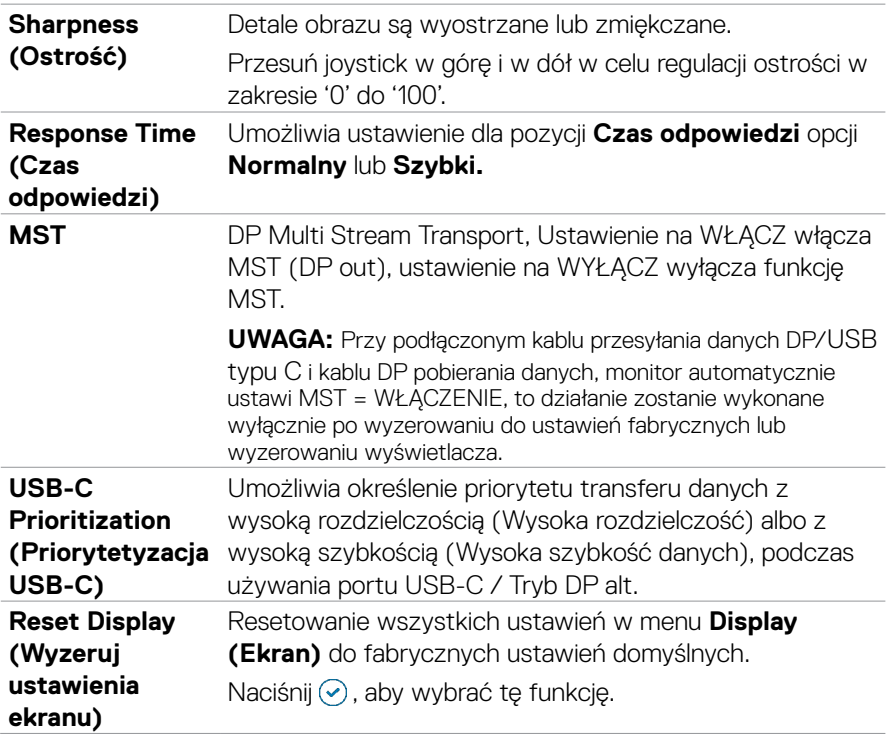

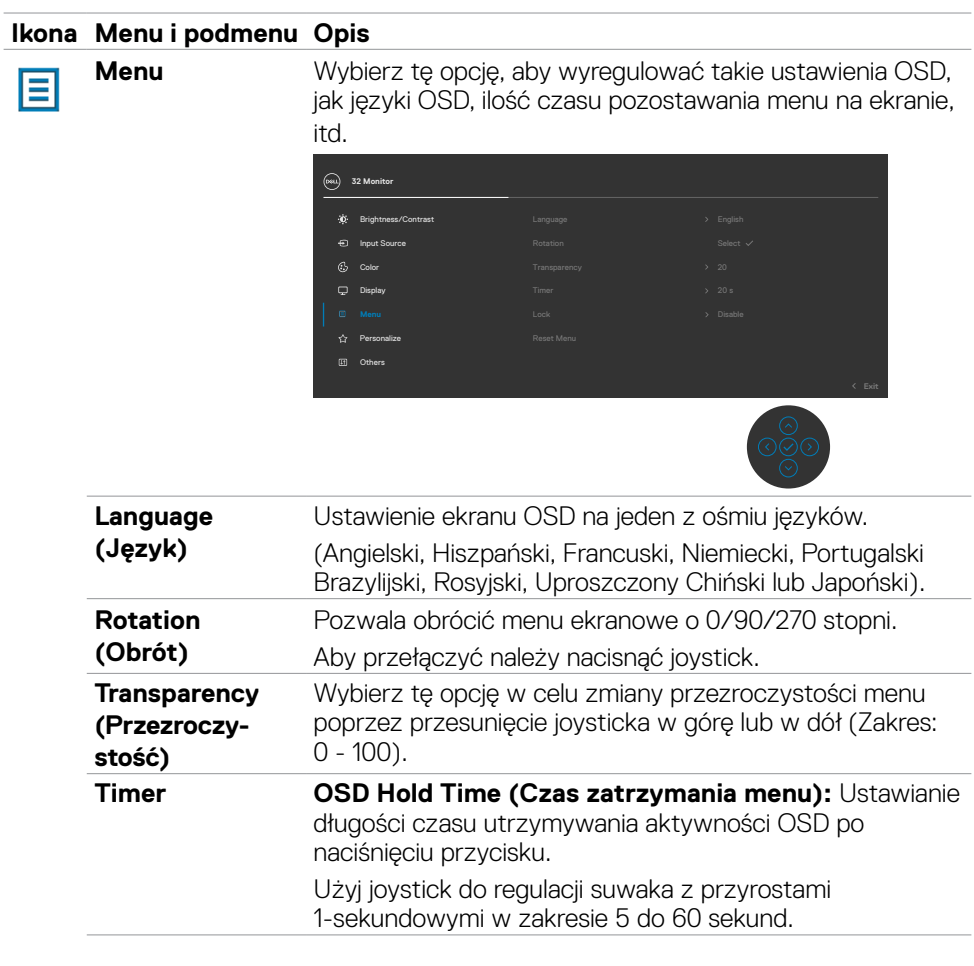

j,

 $(\overline{DZL}$ 

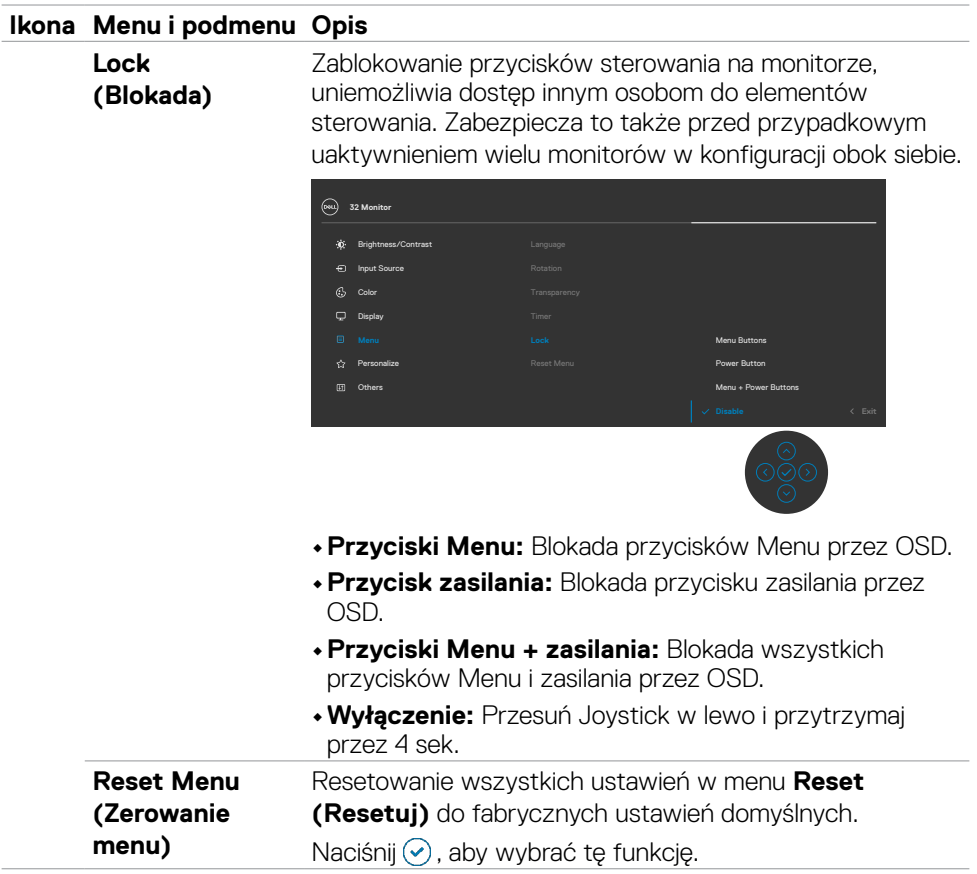

 $(\overline{DCL}$ 

#### **Ikona Menu i podmenu Opis**

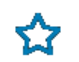

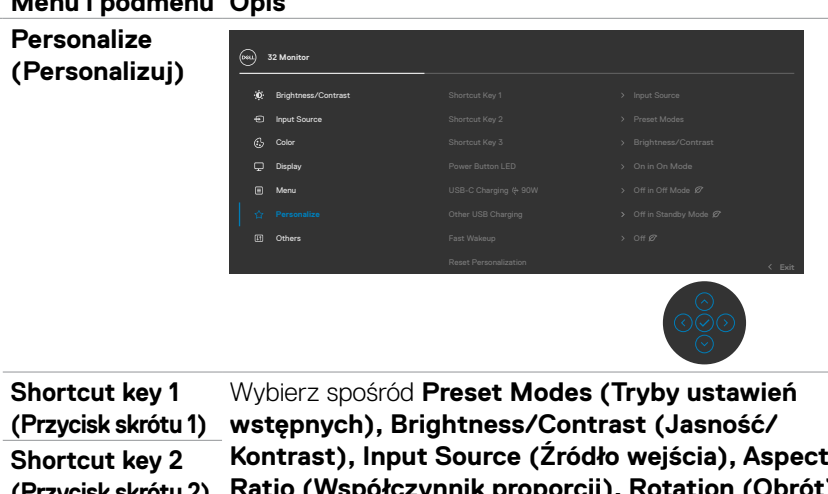

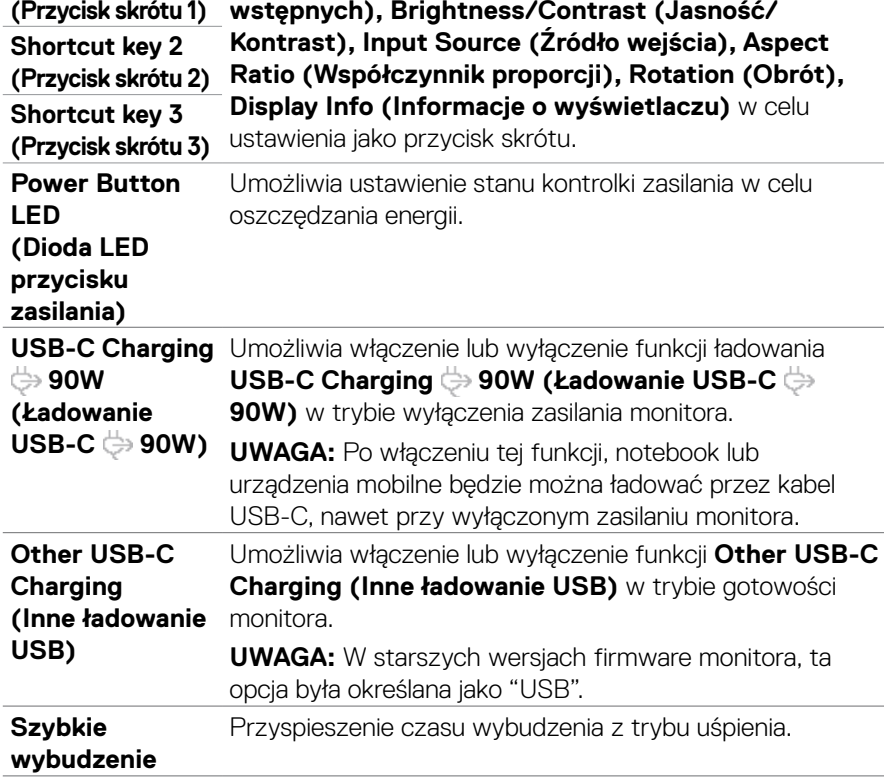

(dell

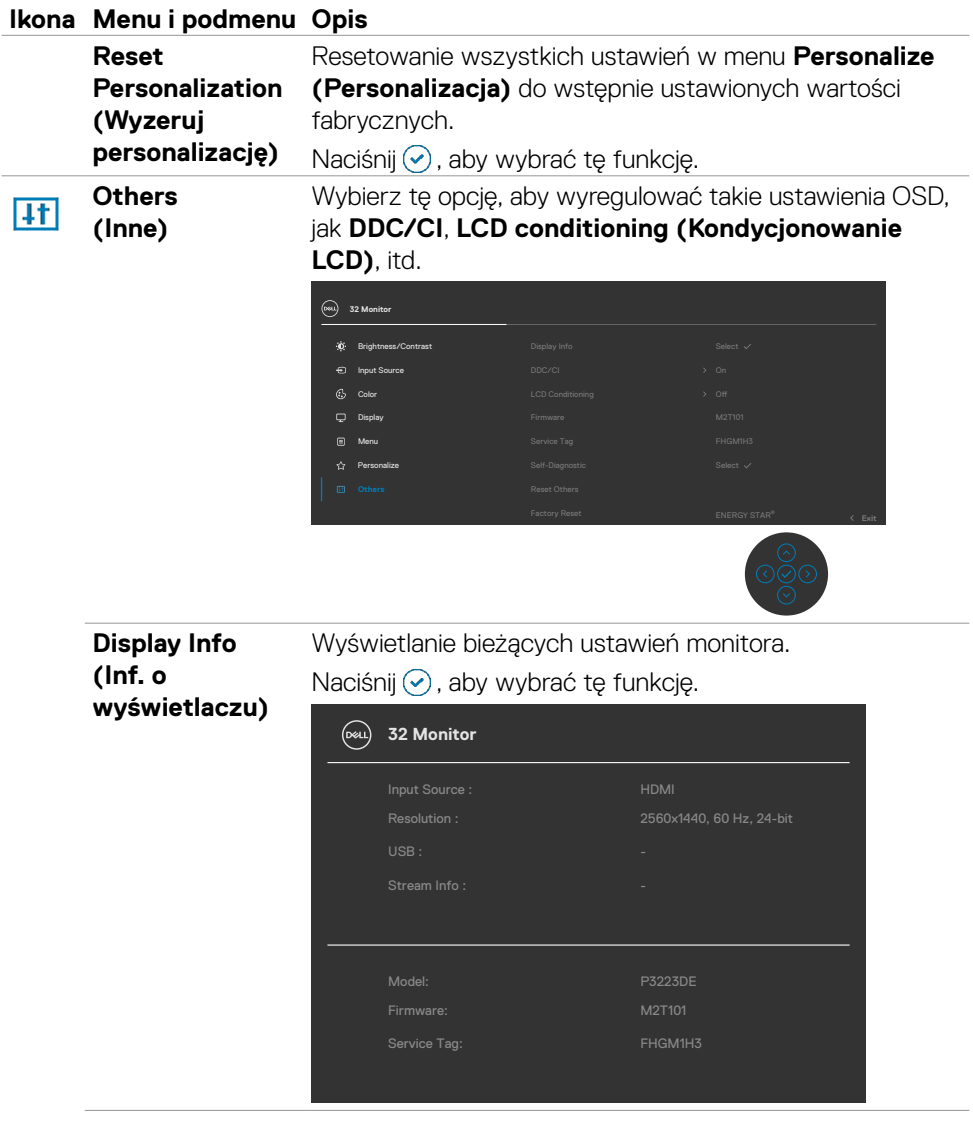

 $\left(\nabla \times L\right)$ 

#### **Ikona Menu i podmenu Opis**

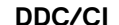

**DDC/CI** (Kanał wyświetlania danych/Interfejs poleceń) umożliwia regulację parametrów monitora (jasność, zrównoważenie kolorów, itd.) przez oprogramowanie komputera. Funkcję tę można wyłączyć poprzez wybranie **Off (Wył.)**. Włacz tę funkcję dla uzyskania najlepszych odczuć użytkownika i optymalnej wydajności monitora.

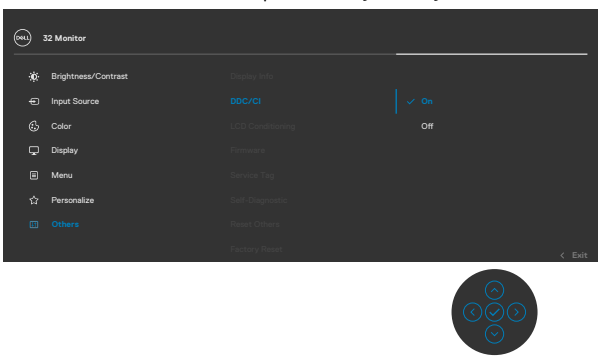

**D**&LI

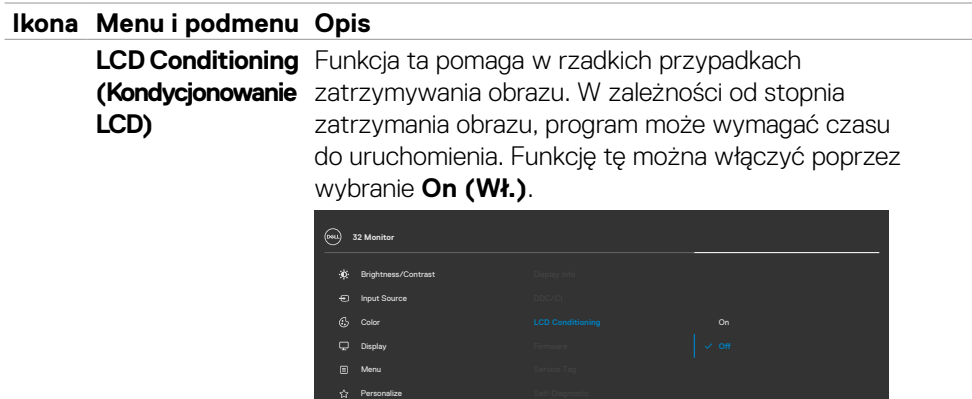

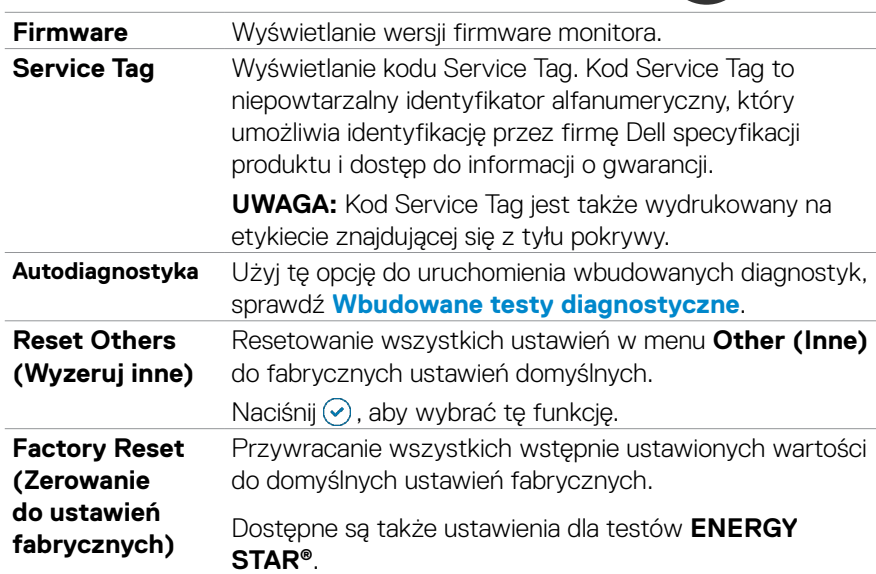

 $\frac{\circ}{\circ}$ 

$$
\left(\text{PELL}\right)
$$

#### **Używanie funkcji blokady OSD**

Przyciski na panelu przednim można zablokować, aby uniemożliwić dostęp do menu OSD i/lub przycisku zasilania.

#### **Użyj menu Blokada do zablokowania przycisku(w).**

1. Wybierz jedną z następujących opcji.

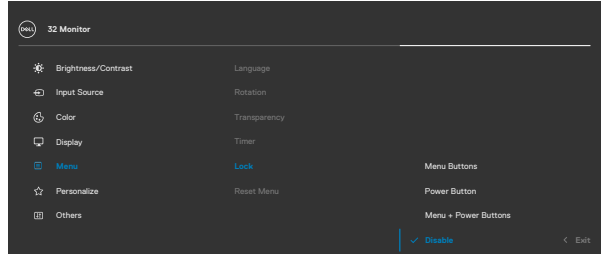

2.Pojawi się następujący komunikat.

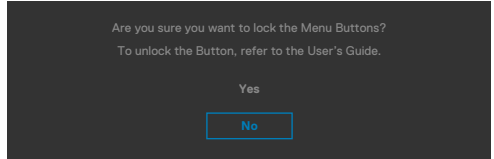

3.Wybierz **Tak**, aby zablokować przyciski. Po zablokowaniu, naciśnięcie dowolnego

przycisku sterowania spowoduje wyświetlenie ikony blokady  $\blacksquare$ .

**D**&LI

#### **Użyj Joystick do zablokowania przycisku(w).**

Naciśnij Joystick nawigacji kierunkowej na cztery sekundy, po czym na ekranie pojawi się menu.

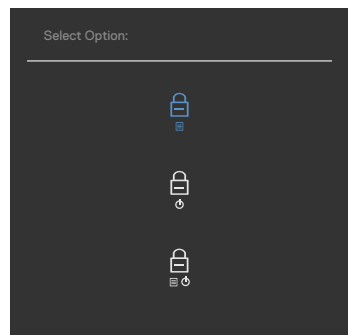

Wybierz jedną z następujących opcji:

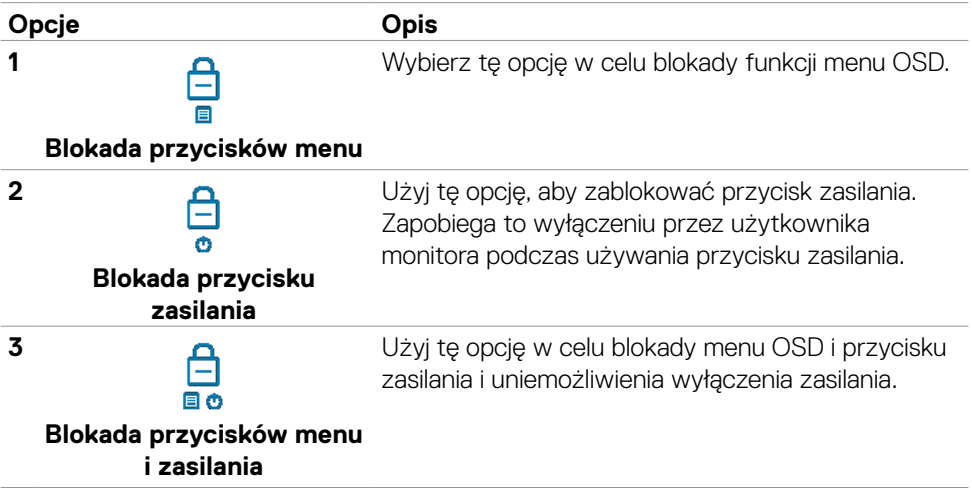

#### **Aby odblokować przycisk(i).**

Naciśnij Joystick nawigacji kierunkowej na cztery sekundy, aż na ekranie pojawi się menu. Następująca tabela opisuje opcje odblokowania przycisków sterowania na panelu przednim.

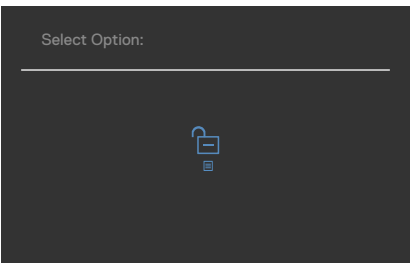

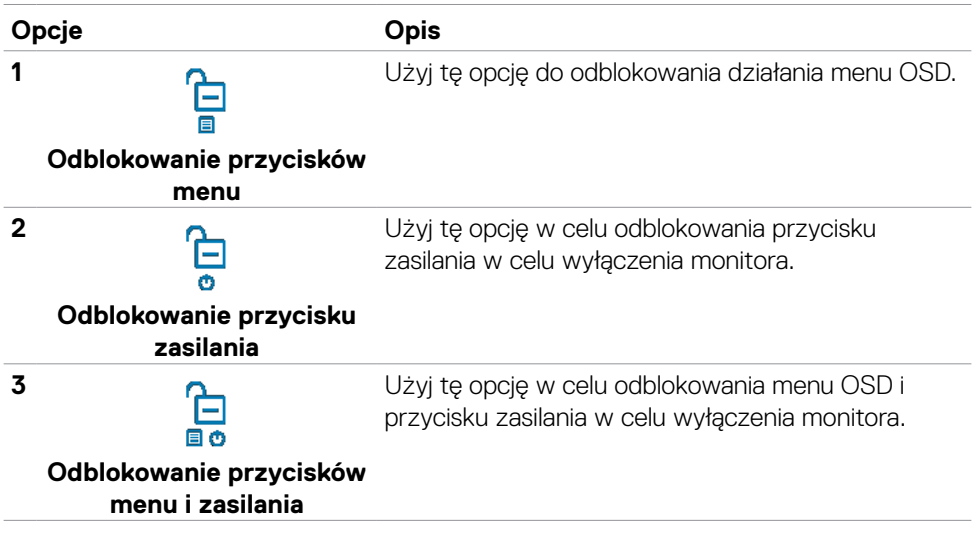

#### **Initial Setup (Ustawienia początkowe)**

Po wybraniu elementów OSD Zerowanie do ustawień fabrycznych w funkcji Inne, pojawi się następujący komunikat:

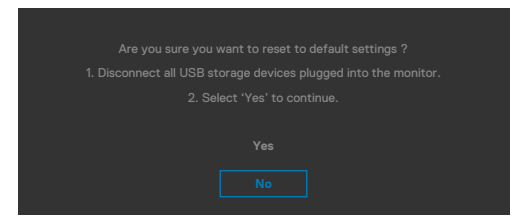

Po wybraniu '**Tak**' w celu zresetowania do ustawień domyślnych, pojawi się następujący komunikat:

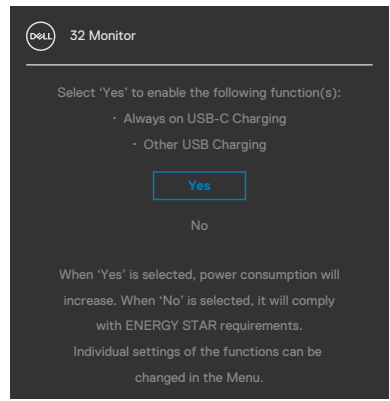

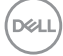

#### **Komunikaty ostrzeżeń OSD**

Gdy monitor nie obsługuje określonego trybu rozdzielczości, wyświetlany jest następujący komunikat:

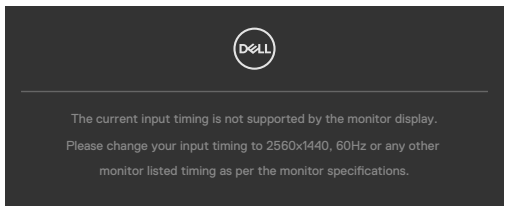

Oznacza to, że monitor nie może zsynchronizować sygnału z sygnałem otrzymywanym z komputera. Patrz część **[Specyfikacje rozdzielczości](#page-13-0)** w celu uzyskania informacji o adresowalnych zakresach częstotliwości poziomej i pionowej tego monitora. Zalecany tryb to **2560 x 1440**:

Przed wyłączeniem funkcji DDC/CI, może się pojawić następujący komunikat:

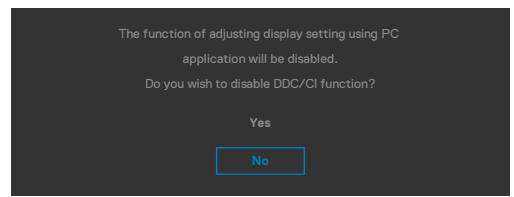

Po przejściu przez monitor do **Tryb gotowości**, pojawi się następujący komunikat:

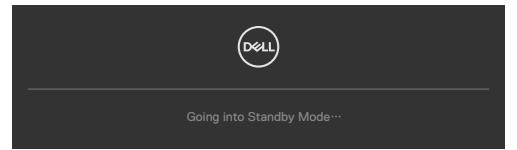

Uaktywnij komputer i wybudź monitor, aby uzyskać dostęp do **[OSD](#page-51-0)**.

Po naciśnięciu dowolnego przycisku poza przyciskiem zasilania, pojawią się następujące komunikaty w zależności od wybranego wejścia:

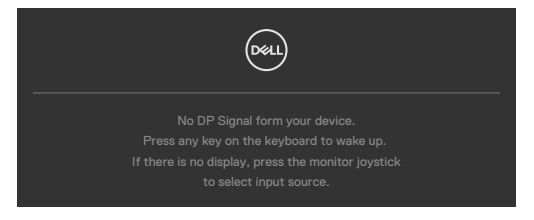

Używanie monitora | **67**

**D**el

Po podłączeniu do monitora kabla z obsługą alternatywnego trybu DP w następujących okolicznościach wyświetlany jest komunikat:

- • Przy ustawieniu **Automatyczny wybór dla USB-C** w celu pytania o wiele wejść.
- • Gdy do monitora podłączony jest kabel USB-C.

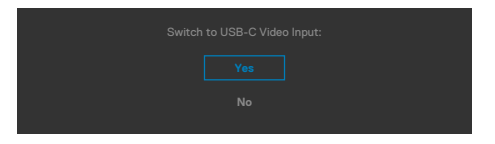

Po połączeniu monitora z dwoma lub więcej portami, po wybraniu Auto (Automatyczny wybór) jako opcji Input Source (Źródło wejścia), przełączy się on na następny port z dostępnym sygnałem.

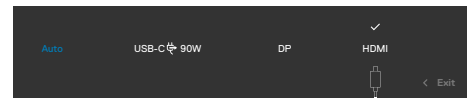

Wybierz elementy OSD **Wyłączenie w trybie gotowości** w funkcji Personalizacja, po czym pojawi się następujący komunikat:

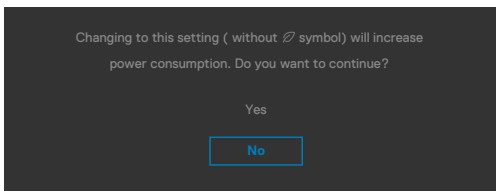

Przy regulacji poziomu jasności powyżej poziomu domyślnego lub przy wartości ponad 75%, pojawi się następujący komunikat:

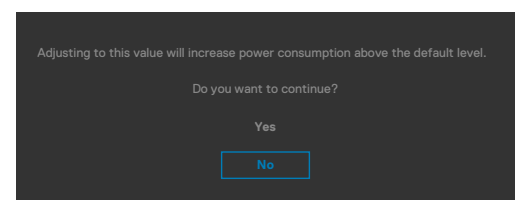

- • Po wybraniu przez użytkownika "Tak", komunikat zasilania jest wyświetlany tylko raz.
- • Po wybraniu przez użytkownika 'Nie', komunikat ostrzeżenia dotyczącego zasilania pojawi się ponownie.
- • Komunikat ostrzeżenia dotyczącego zasilania pojawi się ponownie wyłącznie po wybraniu przez użytkownika Factory Reset (Resetowanie do ustawień fabrycznych) z menu OSD.

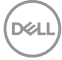

Po wybraniu wejścia DP / HDMI / USB-C gdy nie jest podłączony odpowiedni kabel, pojawi się pokazane poniżej pływające okno dialogowe.

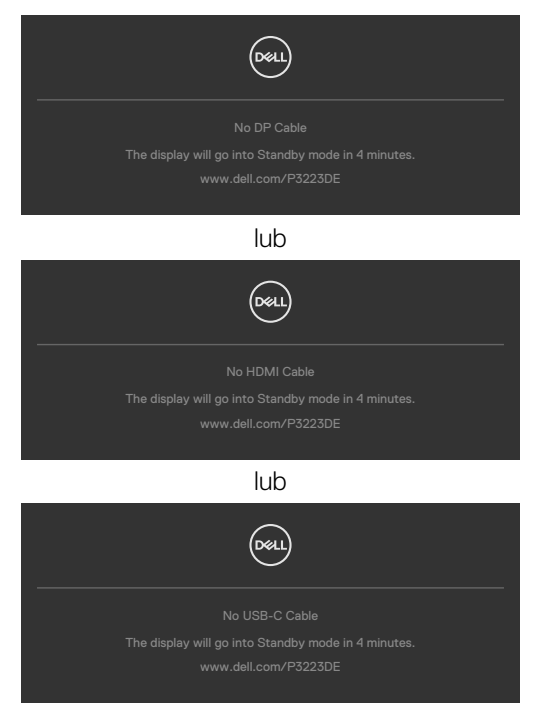

Sprawdź **[Rozwiązywanie problemów](#page-70-0)** w celu uzyskania dalszych informacji.

**D**&LI

#### **Ustawienie maksymalnej rozdzielczości**

Aby ustawić maksymalną rozdzielczość dla monitora:

W systemach Windows 7, Windows 8 lub Windows 8.1:

- **1.** Wyłącznie dla systemu Windows 8 lub Windows 8.1, wybierz kafelek Pulpit, aby przełączyć na klasyczny pulpit. Dla systemu Windows Vista i Windows 7, pomiń ten krok.
- **2.** Kliknij prawym przyciskiem na pulpicie i kliknij **Screen Resolution (Rozdzielczość ekranu)**.
- **3.** Kliknij rozwijaną listę **Screen Resolution (Rozdzielczość ekranu)** i wybierz **2560 x 1440**.
- **4.** Kliknij **OK**.

W systemie Windows 10/Windows 11:

- **1.** Kliknij prawym przyciskiem na pulpicie i kliknij **Display Settings (Ustawienia ekranu)**.
- **2.** Kliknij **Advanced display settings (Zaawansowane ustawienia wyświetlania)**.
- **3.** Kliknij rozwijaną listę **Resolution (Rozdzielczość)** i wybierz **2560 x 1440**.
- **4.** Kliknij **Apply (Zastosuj)**.

Jeśli nie wyświetla się jako opcja **2560 x 1440**, może być konieczna aktualizacja sterownika grafiki. W zależności od komputera, należy wykonać jedną z następujących procedur:

Jeśli używany jest komputer Dell typu desktop lub komputer przenośny:

Przejdź do **https://www.dell.com/support**, wprowadź swój kod service tag i pobierz najnowszy sterownik dla posiadanej karty graficznej.

#### Jeśli używany jest komputer innej marki niż Dell (laptop lub desktop):

- • Przejdź na stronę internetową pomocy technicznej producenta komputera i pobierz najnowsze sterowniki grafiki.
- • Przejdź na stronę internetową pomocy technicznej producenta karty graficznej i pobierz najnowsze sterowniki grafiki.

# <span id="page-70-0"></span>**Rozwiązywanie problemów**

**PRZESTROGA: Przed rozpoczęciem jakichkolwiek procedur z tej części, należy wykonać [Instrukcje bezpieczeństwa](#page-5-0).**

## **Autotest**

Posiadany monitor ma funkcję autotestu, umożliwiającą sprawdzenie prawidłowości działania monitora. Jeśli monitor i komputer są prawidłowo podłączone, ale ekran monitora pozostaje ciemny należy uruchomić autotest monitora, wykonując następujące czynności:

- **1.** Wyłącz komputer i monitor.
- **2.** Odłącz kabel wideo z tyłu komputera. W celu zapewnienia prawidłowego działania autotestu, odłącz z tyłu komputera wszystkie kable cyfrowe i analogowe.
- **3.** Włącz monitor.

Jeśli monitor nie wykrywa sygnału wideo i działa prawidłowo, powinno pojawić się pływające okno dialogowe (na czarnym tle). W trybie autotestu, dioda LED zasilania świeci niebieskim światłem. W zależności od wybranego wejścia, będzie także stale przewijane na ekranie jedno z pokazanych poniżej okien dialogowych.

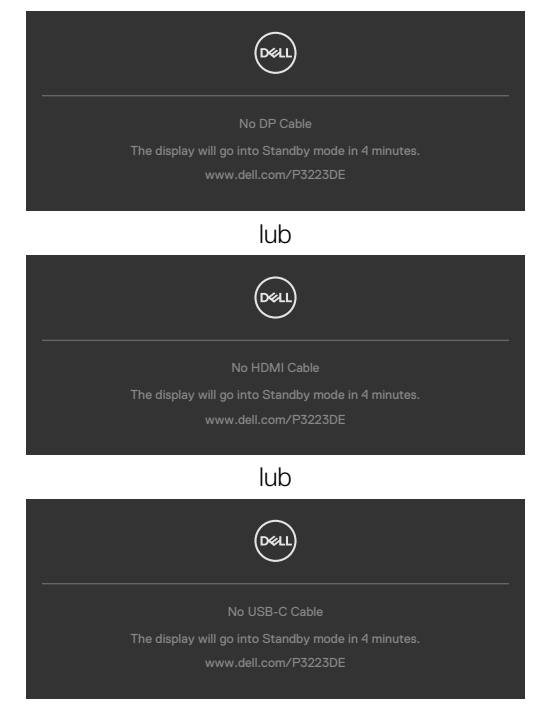

DELI

- **4.** To okno pojawia się także przy normalnym działaniu systemu, po odłączeniu lub uszkodzeniu kabla wideo.
- **5.** Wyłącz monitor i podłącz ponownie kabel wideo; następnie włącz komputer i monitor.

Jeśli po zastosowaniu poprzedniej procedury ekran monitora pozostaje pusty, sprawdź kartę graficzną i komputer, ponieważ monitor działa prawidłowo.

## <span id="page-71-0"></span>**Wbudowane testy diagnostyczne**

Posiadany monitor ma wbudowane narzędzie diagnostyczne, pomocne w określeniu, czy nieprawidłowości działania ekranu są powiązane z monitorem, czy z komputerem i kartą graficzną.

**UWAGA: Wbudowane testy diagnostyczne można uruchomić wyłącznie po odłączeniu kabla wideo, gdy monitor znajduje się w trybie autotestu.**

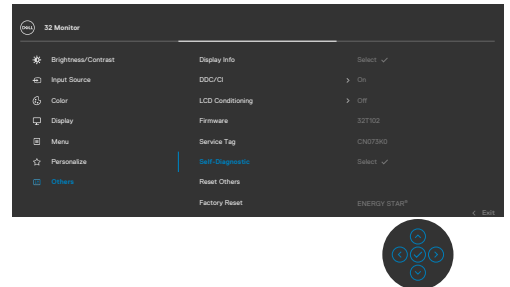

#### **Aby uruchomić wbudowane testy diagnostyczne:**

- **1.** Upewnij się, że ekran jest czysty (na powierzchni ekranu nie ma kurzu).
- **2.** Wybierz pozycje OSD Autodiagnostyka w opcji Inne.
- **3.** Naciśnij przycisk joysticka w celu rozpoczęcia diagnostyki. Wyświetlony zostanie szary ekran.
- **4.** Sprawdź, czy na ekranie nie ma żadnych defektów lub nienormalności.
- **5.** Przełącz jeszcze raz joystick, aż do wyświetlenia czerwonego ekranu.
- **6.** Sprawdź, czy na ekranie nie ma żadnych defektów lub nienormalności.
- **7.** Powtórz czynności 5 i 6, aż na ekranie wyświetlone zostaną kolory zielony, niebieski, czarny i biały. Należy zapisać wszelkie nienormalności lub defekty.

Test jest zakończony, gdy wyświetlony zostanie ekran tekstowy. W celu wyjścia, ponownie przełącz sterowanie joystickiem.

Jeśli używając wbudowanego narzędzia diagnostyki, nie można wykryć żadnych nieprawidłowości ekranu, monitor działa prawidłowo. Sprawdź kartę graficzną i komputer.

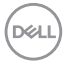
# **Typowe problemy**

Następująca tabela zawiera ogólne informacje o mogących wystąpić typowych problemach związanych z monitorem i możliwe rozwiązania.

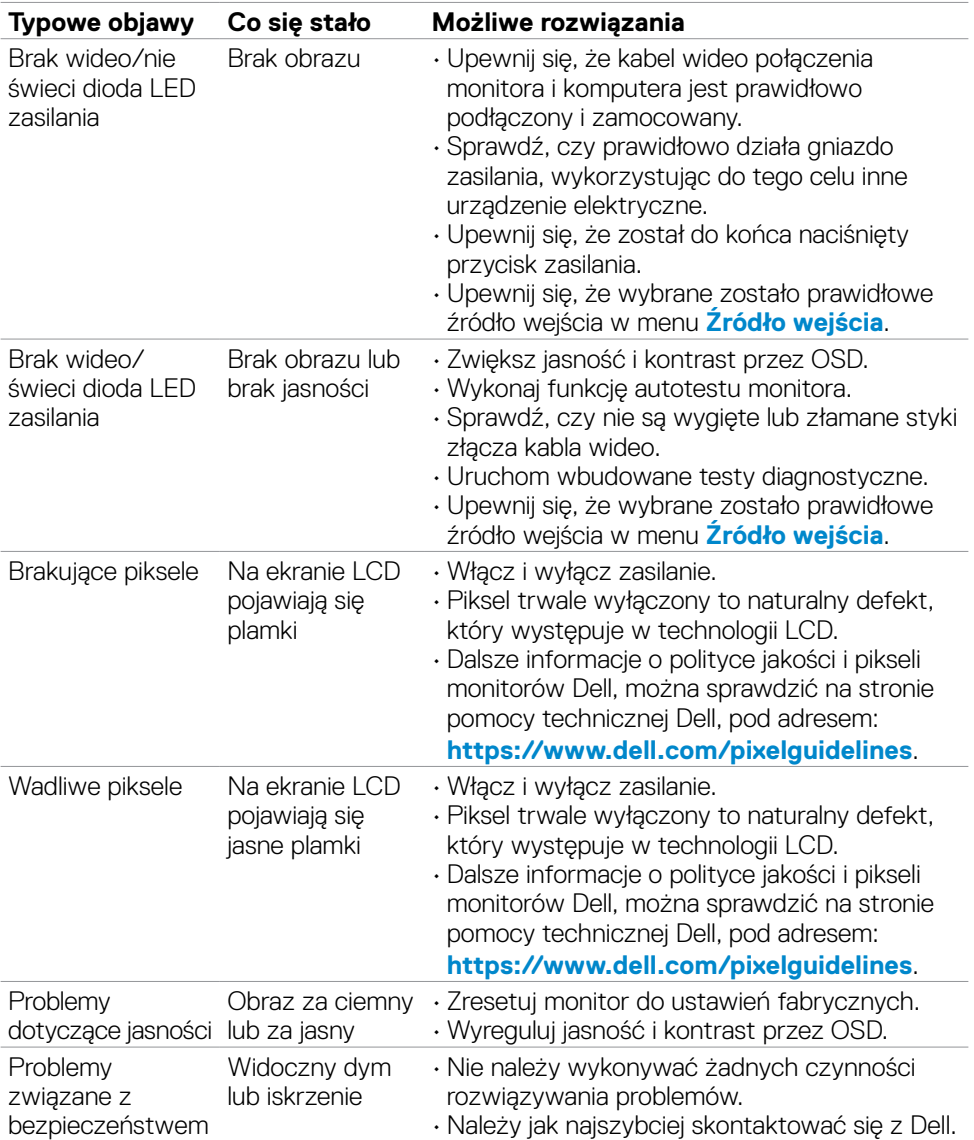

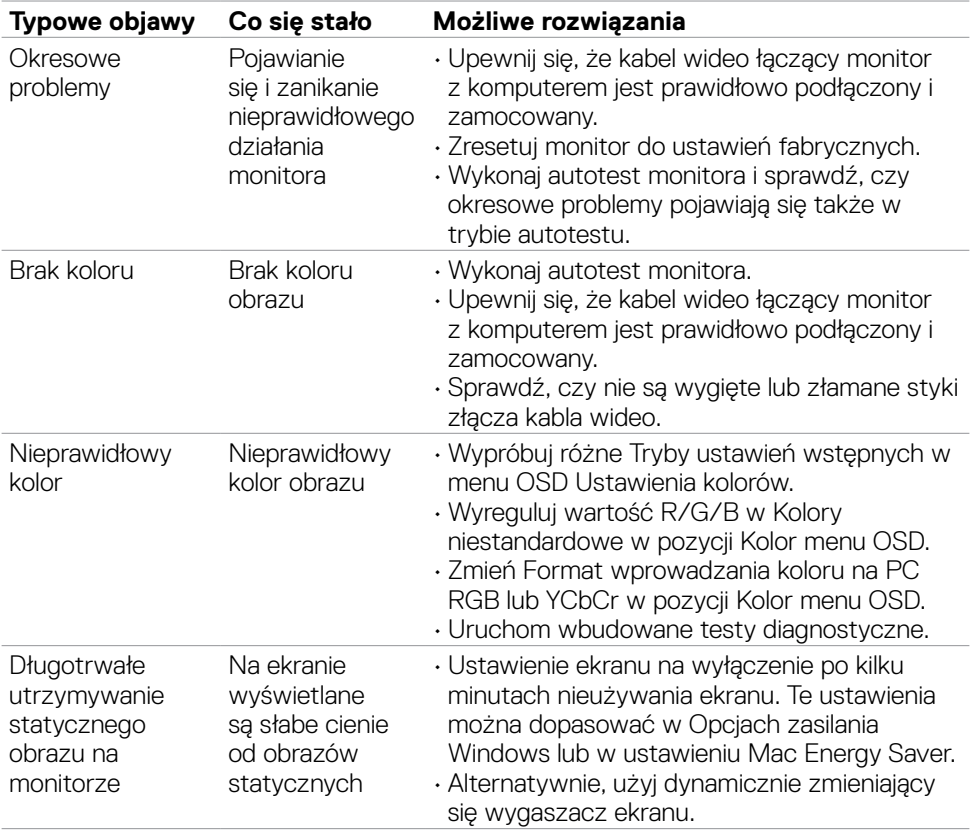

 $\int$ DELL

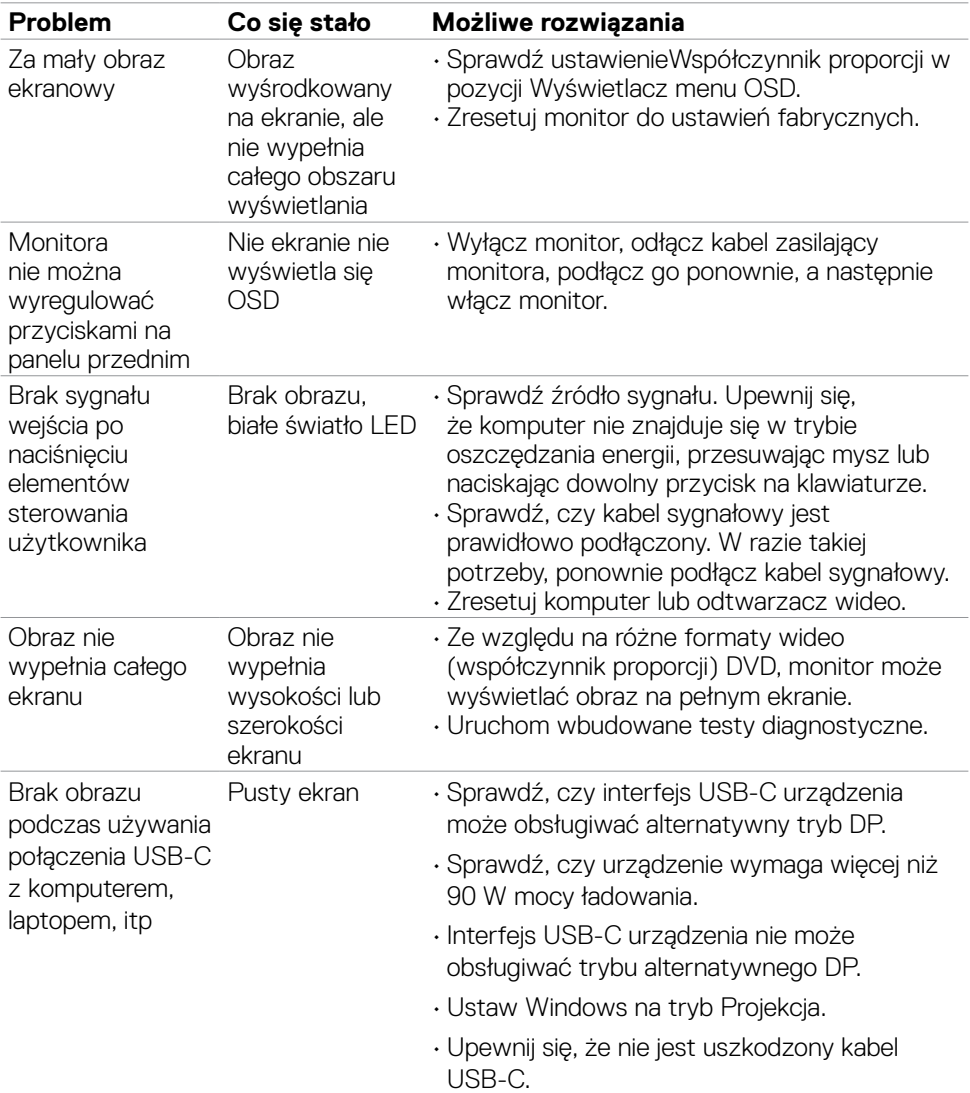

# **Problemy specyficzne dla produktu**

Rozwiązywanie problemów | **75**

(dell

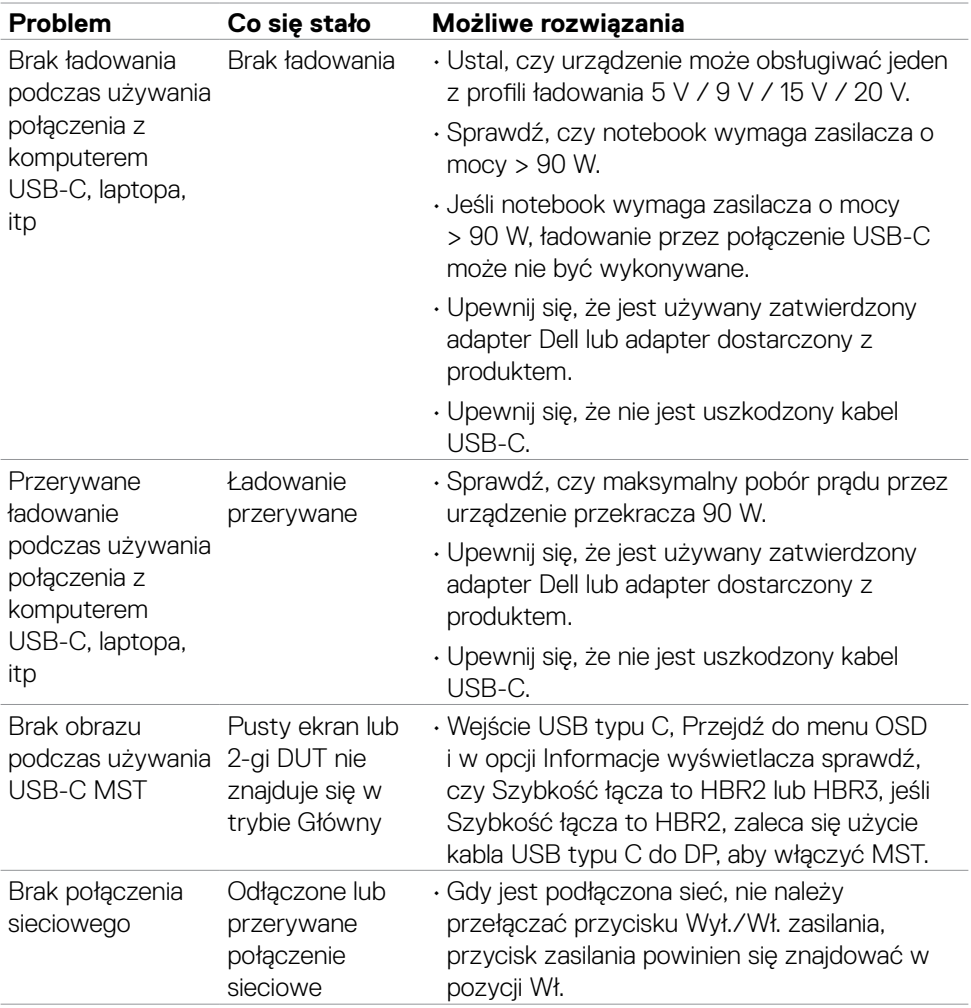

 $(\overline{DCL}$ 

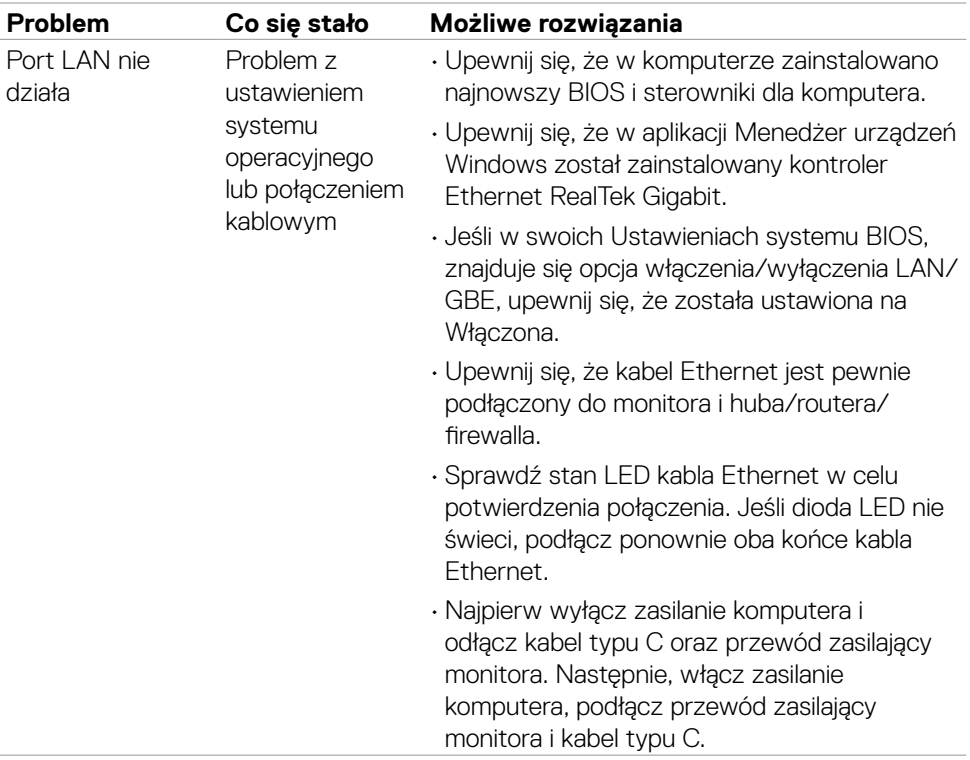

 $(\overline{DZL}$ 

# **Problemy związane z Uniwersalną magistralą szeregową (USB)**

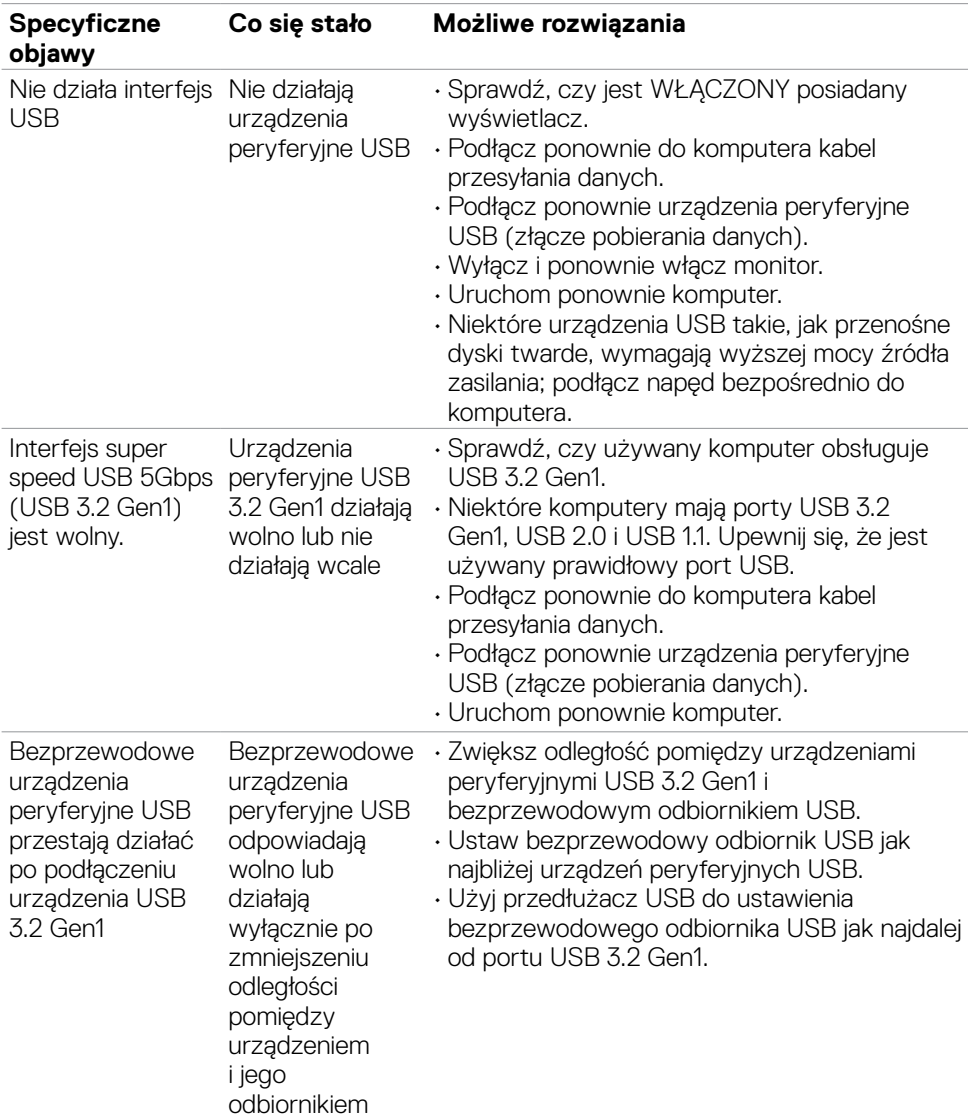

**78** | Rozwiązywanie problemów

(dell

# **Dodatek**

## **Uwagi FCC (tylko USA) i inne informacje dotyczące przepisów**

Uwagi FCC i inne informacje dotyczące przepisów, można sprawdzić na stronie sieciowej zgodności z przepisami, pod adresem **https:// www.dell.com/regulatory\_compliance**.

### **Kontaktowanie się z firmą Dell**

Dla klientów w Stanach Zjednoczonych, należy wybrać połączenie 800-WWW-DELL (800-999-3355)

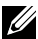

#### **UWAGA: Przy braku aktywnego połączenia z Internetem, informacje kontaktowe można znaleźć na fakturze zakupu, opakowaniu, rachunku lub w katalogu produktów Dell.**

Firma Dell udostępnia kilka opcji pomocy technicznej i usług online i telefonicznie. Dostępność zależy od kraju i produktu, a niektóre usługi mogą nie być dostępne w danym regionie.

### **Aby uzyskać dostęp do materiałów pomocy technicznej dla monitora online:**

Patrz **https://www.dell.com/support/monitors**.

### **W celu kontaktu z firmą Dell w zakresie sprzedaży, pomocy technicznej lub obsługi klienta:**

- **1.** Przejdź do **https://www.dell.com/support**.
- **2.** Sprawdź swój kraj lub region w rozwijanym menu Wybierz Kraj/Region w dolnym, prawym rogu strony.
- **3.** Kliknij Kontakt z nami obok rozwijanego menu wyboru kraju.
- **4.** Wybierz odpowiednią usługę w oparciu o swoje potrzeby.
- **5.** Wybierz wygodną dla siebie metodę kontaktowania się z firmą Dell.

### **Baza danych produktów UE dla etykiety efektywności energetycznej i arkusz informacji o produkcie**

**P3223DE: <https://eprel.ec.europa.eu/qr/1047046>**

**D**&LI